## **Gigaset** pro

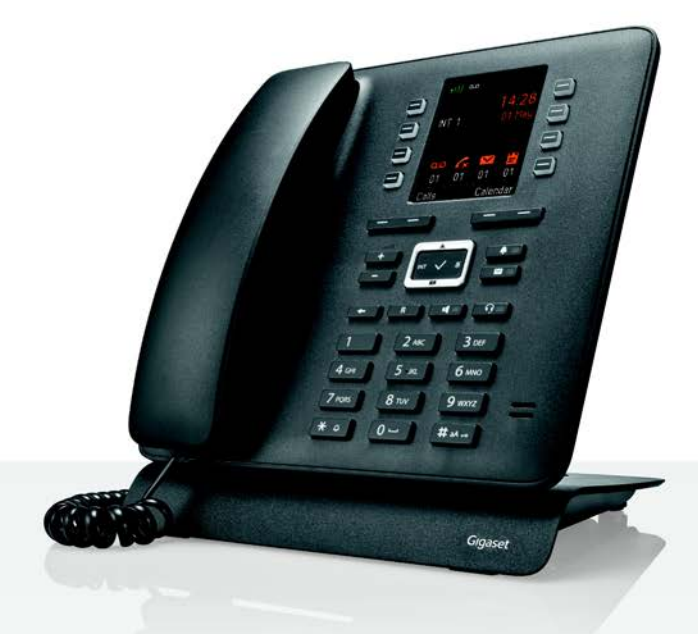

# Maxwell C

BECAUSE IT'S YOUR BUSINESS.

#### **Maxwell C – versatile in use**

With your **Maxwell C**, you have purchased a high-quality, multifunctional and future-proof device.

The **Maxwell C** is a new addition to Gigaset's tried and trusted DECT handset portfolio and offers a solution for people who prefer to use a traditional telephone handset.

You can use your **Maxwell C** on many different DECT bases and DECT-enabled gateways.

#### **On a Gigaset base**

Connect your **Maxwell C** to a Gigaset base and use the many features with the quality you would expect from Gigaset.

If your Gigaset base is IP-enabled (e.g. N510 IP PRO) you can also use your **Maxwell C** to make wideband calls in excellent quality.

All the functions that are available for your **Maxwell C** are detailed/described in this guide. All the functions offered by Gigaset bases are described in the guide relevant to your Gigaset system.

All the Gigaset user guides are available

- in an online format at  $\rightarrow$  [gigasetpro.com](http://www.gigasetpro.com)
- as pdf files at  $\rightarrow$  [wiki.gigasetpro.com](http://wiki.gigasetpro.com)

#### **On a DECT/GAP base or router from another manufacturer**

The **Maxwell C** also functions on DECT/GAP bases from other manufacturers and on DECT routers. For more detailed information please go to  $\rightarrow$  [wiki.gigasetpro.com](http://wiki.gigasetpro.com)

#### **On DECT routers with CAT-iq 2.0**

Your Gigaset **Maxwell C** is certified in accordance with the DECT/CAT-iq 2.0 standard. As a result, operation with a DECT router with CAT-iq functionality is possible.

**Maxwell C** functions on a CAT-iq router (amongst others):

- full access to the central directory on the router as well as the local directory integrated in the device,
- convenient calling and use of call lists,
- using several lines and call numbers<sup>\*</sup>,
- broadband calls in guaranteed/certified HD-Voice™ quality.

**→** Details can be found in the user quide for your router.

Detailed information on the functionality of the **Maxwell C** on various bases and routers can be found at  $\rightarrow$  [wiki.gigasetpro.com](http://wiki.gigasetpro.com)

The relevant scope of the function is dependent on the country, network and router

### **Overview**

<span id="page-2-0"></span>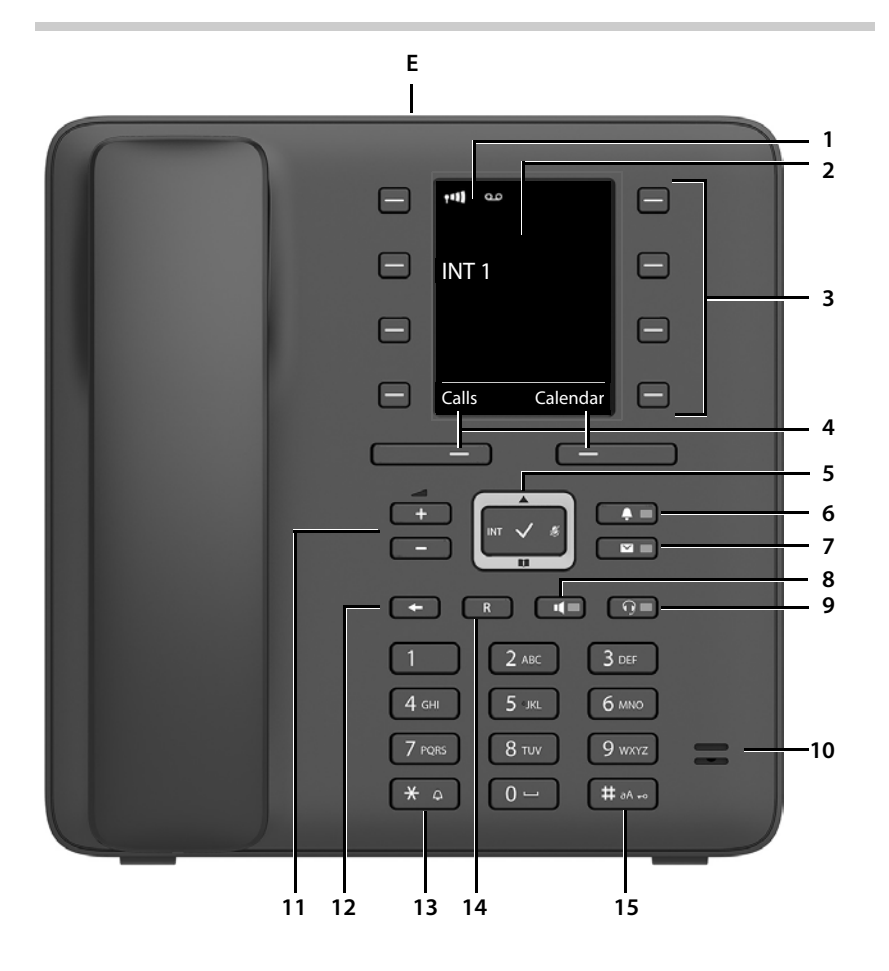

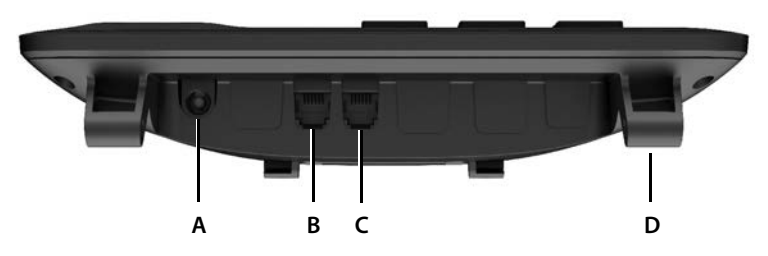

**3**

#### **Keys**

<span id="page-3-16"></span><span id="page-3-14"></span><span id="page-3-11"></span><span id="page-3-10"></span><span id="page-3-7"></span><span id="page-3-5"></span><span id="page-3-4"></span><span id="page-3-3"></span><span id="page-3-2"></span>**1 Status bar (** $\rightarrow$  **[p. 54\)](#page-53-0)** Icons display current settings and operating status of the telephone **2 Display 3** Quick dial keys ( $\rightarrow$  [p. 15\)](#page-14-0) **4** Display keys ( $\rightarrow$  [p. 15](#page-14-1)) Various functions, depending on the operating situation **5** Control key / Menu key ( $\rightarrow$  [p. 14](#page-13-0)) Open a menu; navigate in menus and entry fields; access functions (depending on the situation) **6** Profile key ( $\rightarrow$  [p. 29\)](#page-28-0) Switch between sound profiles **lit up**: Do not disturb function activated **7** Message key ( $\rightarrow$  [p. 26\)](#page-25-0) Access to the call and message lists **flashes**: new message or new call **8 Handsfree key** Accept call through the handsfree function; switch from handset to handsfree mode In idle status: Start dialling ¥ Press **briefly lit up**: Call is being made via the handsfree function **9 Headset key**  Make a call via the headset; switch between handset and handsfree mode **lit up**: Call is being made via the headset **10 Microphone 11 Volume keys** During a call: Adjust the volume of the speaker, handset or headset **12 End/Back key** Cancel function; go back one menu level  $\overrightarrow{P}$  Press **briefly**<br>Return to idle status **Return to idle status 13 Star key Disable ringtone** ★ Press and **hold** Open special characters table (when inputting text) → Press **briefly** Switch from pulse dialling to tone dialling (for the existing connection) **Fig. 2** Press **briefly 14 Recall key** Consultation call (flash) ¥ Press and **hold 15 Hash key / Lock key** Enable/disable keypad lock (in idle status) ¥ Press and **hold** Toggle between upper/lower case and digits (for text entry) **Accord 1999 Field Field Press briefly**<br>Insert a dialling pause **by Press and hold** Insert a dialling pause

#### <span id="page-3-13"></span><span id="page-3-12"></span><span id="page-3-9"></span><span id="page-3-8"></span><span id="page-3-6"></span><span id="page-3-0"></span>**Connectors**

- **A**  $\mathbf{D}$  Socket for power adapter
- <span id="page-3-1"></span>**B**  $\bigcap$  Socket for headset with RJ9 plug
- **C** Socket for handset
- <span id="page-3-15"></span>**D** Brackets for attaching the base stand
- **E** Micro USB for connecting a data cable
- [Getting started,](#page-8-0) [p.](#page-8-0) 9

### **Contents**

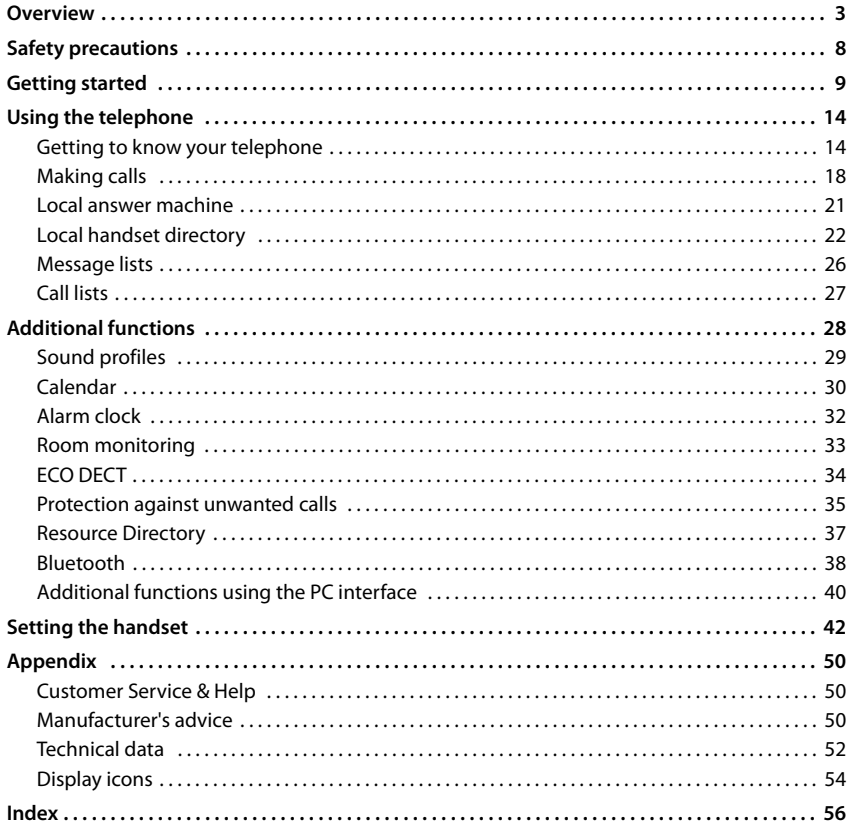

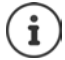

From a technical point of view, Gigaset Maxwell C is a DECT handset. In order to be able to make calls with it, it requires a connection to a DECT base station, e.g. to a router with CAT-iq functionality or a Gigaset base. Once the connection is established, you can set up Gigaset Maxwell C at any location within the reach of the base.

Hereinafter, Gigaset Maxwell C is referred to as handset.

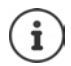

Not all functions described in the user guide are available in all countries or from all network providers.

#### **Additional information**

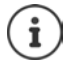

You can obtain all Gigaset user guides

in PDF format:

online:

 [wiki.gigasetpro.com](http://wiki.gigasetpro.com) [gigasetpro.com](http://www.gigasetpro.com)

### **Illustration in the user guide**

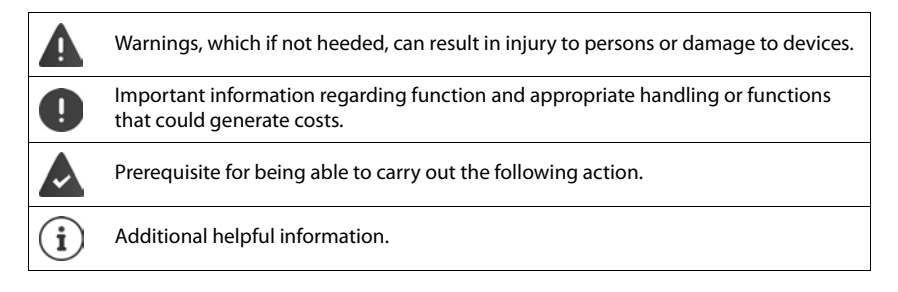

#### **Keys**

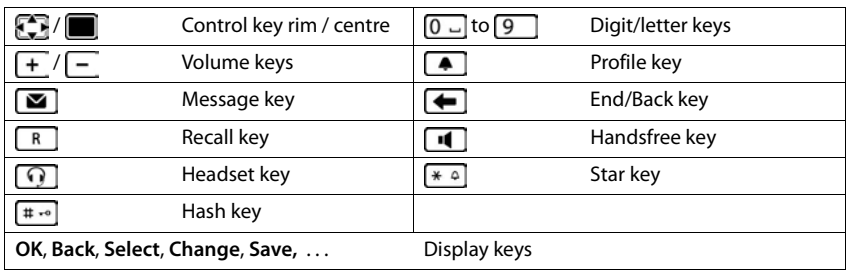

#### **Procedures**

**Example:** Activating/deactivating radiation-free

**▶ ■ ▶ ... use Co** to select  $\bullet$  Settings ▶ OK ▶  $\bullet$  ECO DECT ▶ OK ▶  $\bullet$  No **Radiation Change** ( $\mathbf{V} = \text{on}$ )

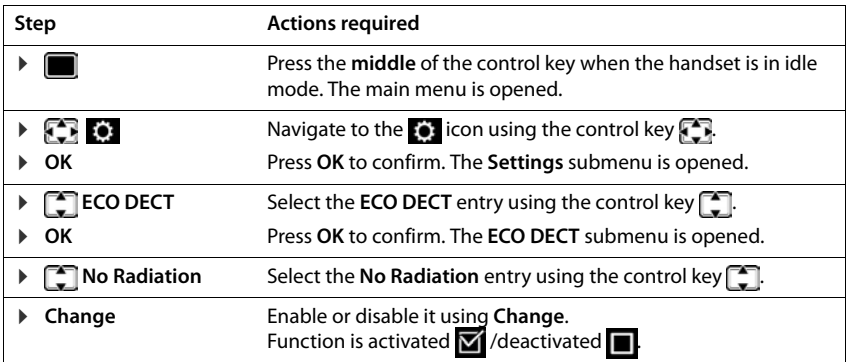

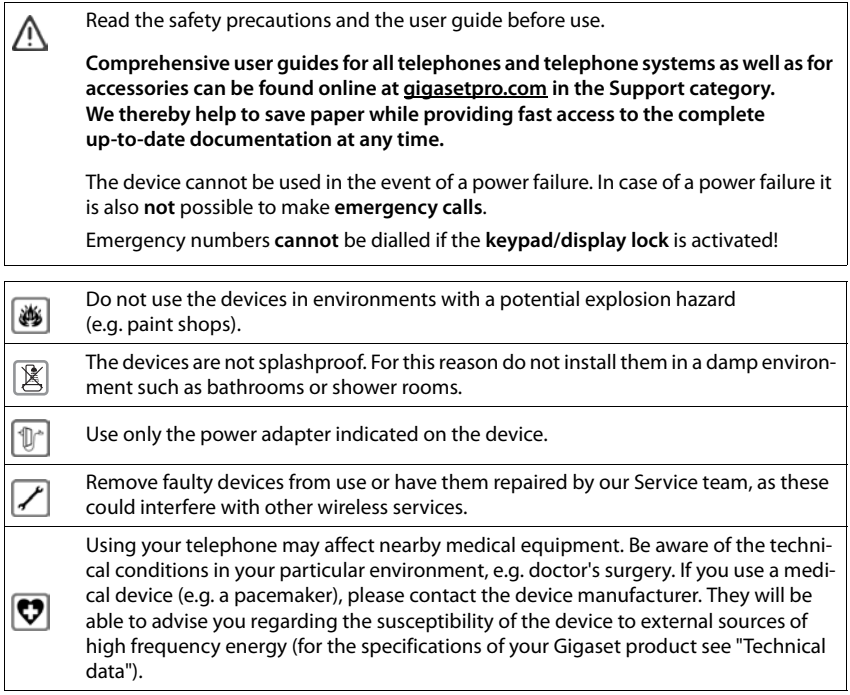

### <span id="page-8-2"></span><span id="page-8-1"></span><span id="page-8-0"></span>**Contents of the package**

- 1 x telephone
- 1 x handset
- 1 x handset connecting cable
- 1 x base stand
- 1 x support panel
- 1 x power adapter
- 1 x user quide

The device is designed for use in enclosed, dry rooms within a temperature range of +5 °C to +45 °C.

The device's feet do not usually leave any marks on surfaces. However, due to the multitude of different varnishes and polishes used on furniture, contact marks on the surfaces cannot be completely ruled out.

Never expose the telephone to heat sources, direct sunlight or other electrical devices.

Protect your telephone from moisture, dust, corrosive liquids and vapours.

### **Setting up the telephone for use**

#### <span id="page-9-4"></span>**Connecting the telephone**

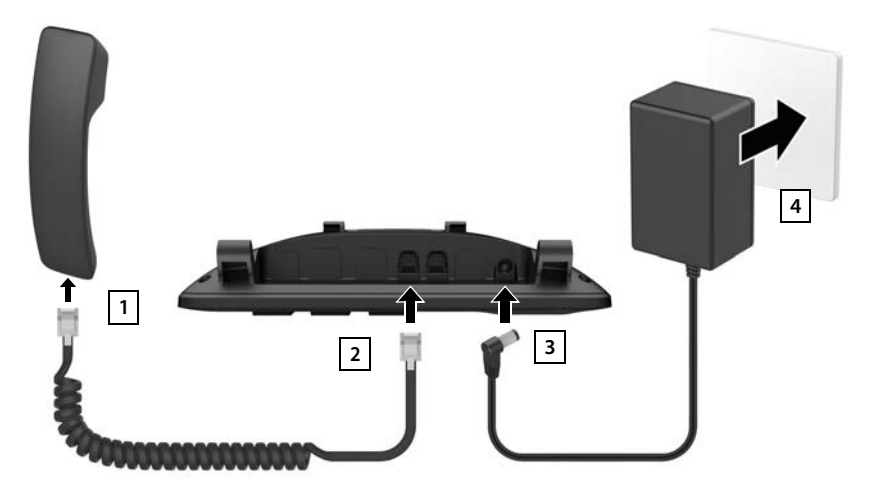

- <span id="page-9-1"></span> $\triangleright$  Connect the handset connecting cable to the handset  $\boxed{1}$ .
- Insert the other end of the handset connecting cable into the socket marked with  $\curvearrowleft$  on the telephone . **2**
- <span id="page-9-2"></span><span id="page-9-0"></span>**I** Insert the power cable from the power adapter into the socket marked with  $\frac{10}{26}$ ,  $\frac{13}{2}$ .
- **EXECUTE:** Connect the power adapter 4.

The power adapter must **always be connected** during operation, as the device will not operate without a power supply.

#### <span id="page-9-5"></span>**Setting up the telephone**

- $\blacktriangleright$  Press the brackets on the right and left at the bottom of the telephone  $\left(\mathbf{A}\right)$  onto the corresponding openings on the base stand until they click into place  $|1|$ .
- $\triangleright$  Thread the cables on the right or left through the recesses on the bottom of the base stand 2.
- $\blacktriangleright$  Attach the support panel to the back of the  $t$ elephone  $3$  and insert it into one of the slits on the base stand  $\vert$  4.

<span id="page-9-3"></span>Which slit you use determines the angle of the telephone.

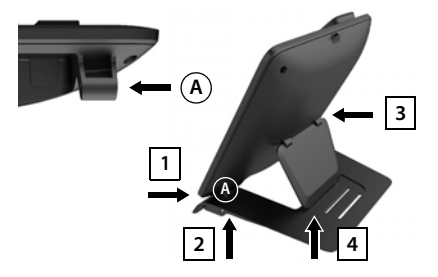

**Availability and operation of the functions may differ on your telephone.**

#### **Setting the display language**

<span id="page-10-1"></span>Press the control key  $\Box$  until the language required is selected on the display, e.g. **English** press the display key **OK**

You can also change the display language later on in the **Settings** menu.

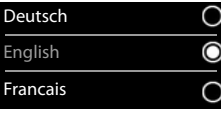

#### <span id="page-10-2"></span>**Registering the handset (depending on the base)**

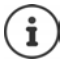

From a technical point of view, Gigaset Maxwell C is a DECT handset. In order to be able to make calls with it, it requires a connection to a DECT base station, e.g. to a router with CAT-iq functionality or a Gigaset base. Once the connection is established, you can set up Gigaset Maxwell C at any location within the reach of the base.

Hereinafter, Gigaset Maxwell C is referred to as handset.

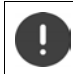

Registration must be initiated on the base station **and** on the handset. Both must be carried out **within 60 secs**.

#### **On the base / router**

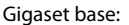

Press and **hold** the Registration/Paging key on the base station (approx. 3 sec.).

Other base station/ router:

 $\blacktriangleright$  Information regarding the registration procedure  $\blacktriangleright$  Documentation regarding your base/your router

#### **On the handset**

**▶ Register** . . . an available base is searched ▶ . . . if requested: enter the system PIN (default setting on Gigaset bases: **0000**) **OK**

Once registration is complete, the handset returns to idle status. The internal number of the handset appears in the display, e.g. **INT 1**.

A handset can be registered to up to four base stations.

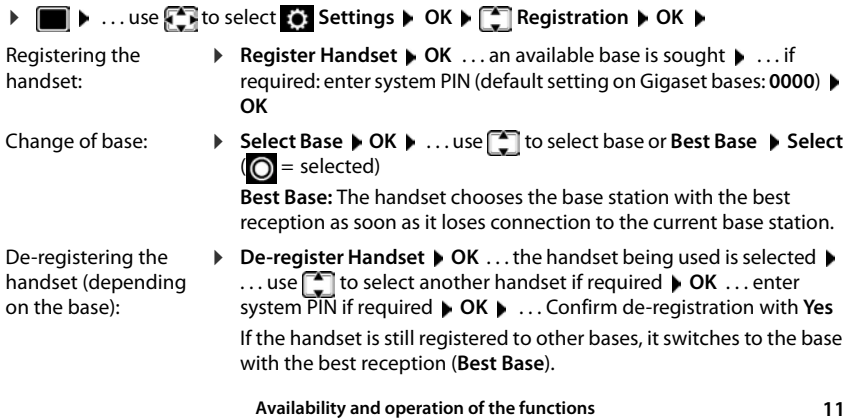

<span id="page-10-0"></span> **may differ on your telephone.**

#### **Data protection**

If the product is connected to the Internet via an IP base station or router, it will automatically connect to the Gigaset support server sending regular product specific information. This information will for example be used for firmware updates or to provide internet services. For more information regarding the stored data, please visit  $\rightarrow$  [gigaset.com](www.gigaset.com)

#### <span id="page-11-1"></span>**Setting the date and time**

Set the date/time so that the correct date and time can be assigned to incoming calls and to enable the alarm to be used.

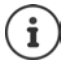

Date and time are set using the base. The date and time can also be set on an IP-compatible base via a time server on the network.

If the base permits it, you can set the date and time manually using the handset.

#### $\bullet$  ... use **FB** to select **S** Settings  $\bullet$  OK  $\bullet$  Date/Time  $\bullet$  OK

The active cursor position flashes  $\blacktriangleright$  ... change cursor position with

 $\blacksquare$   $\blacksquare$  ... switch between cursor positions with  $\blacksquare$ 

Enter date:

 $\triangleright$  ... using  $\mathbb{F}$  enter the day, month and year in 8-digit format.

Enter time:

 $\triangleright$  ... using  $\mathbb{F}_2$  enter hours and minutes in 4-digit format.

Save settings:

▶ Press the display key Save. . . . Saved is shown in the display and a confirmation tone sounds.

Return to idle status:

**Press and hold** the Back key

**The telephone is now ready for use.** 

#### **Connecting the headset**

<span id="page-11-0"></span>▶ Connect the headset with the RJ9 plug to the socket labelled  $\bigcap_{n=1}^{\infty}$ .

or

 $\triangleright$  Connect headset via Bluetooth ( $\rightarrow$  [p. 38\)](#page-37-1).

The headset volume corresponds to the setting for the handset volume  $($   $\rightarrow$  p. [44\)](#page-43-0).

#### **Accept a call on the headset**

Press the headset key  $\Omega$ 

If two headsets are connected:  $\triangleright$  select the required headset by pressing the display key (**Bluetooth** or **Corded**)

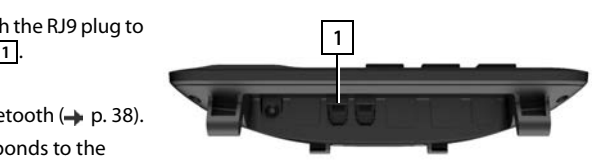

Date/Time

Back Save

Date: 15.08.2018 Time: 00:00

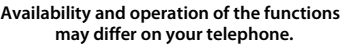

### <span id="page-12-0"></span>**Connecting the USB data cable**

For data exchange between the handset and PC:

▶ Insert the USB cable with the micro-USB plug into the USB socket on the top of the handset <mark>1.</mark>.

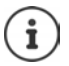

Use **Gigaset QuickSync** to transfer data, e.g. ringtones, directory entries or new firmware from the PC to the handset  $($   $\rightarrow$  [p. 40\)](#page-39-1).

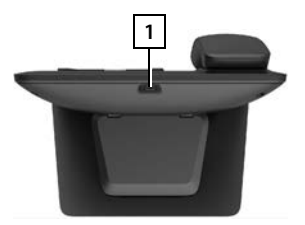

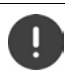

Connect the handset **directly** to the PC and **not** via a USB hub.

Use a fully wired USB cable. Cables which are wired for charging only, for example, cannot be used for transmitting data.

### <span id="page-13-5"></span>**Using the telephone**

### <span id="page-13-2"></span><span id="page-13-1"></span>**Getting to know your telephone**

### <span id="page-13-4"></span>**Lock/unlock the keypad**

The keypad lock prevents any accidental use of the telephone.

- 
- Locking the keypad:  $\triangleright$  Press and **hold**  $\overline{a} \cdot \overline{b}$
- 
- 
- Unlocking the keypad:  $\longrightarrow$  Press and **hold**  $\begin{bmatrix} + & \cdot \\ + & \cdot \end{bmatrix}$ ... use  $\begin{bmatrix} + & \cdot \\ + & \cdot \end{bmatrix}$  to enter the handset pin (if it is not 0000) **OK**

Handset PIN: + p. [48](#page-47-0)

Keypad lock activated: the following symbol appears  $\bullet$ 

If a call is indicated on the handset, the keypad automatically unlocks and you can accept the call. It then locks again when the call is finished.

It is not possible to call emergency numbers either when keypad lock is activated.

### <span id="page-13-0"></span>**Control key**

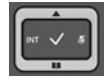

The control key enables you to navigate the menus and input fields, and also to call up certain functions depending on the situation.

In the description below, the side of the control key (up, down, right, left) that you have to press in the different operating situations is marked in black, e. g.  $\Box$  for "press right on the control  $key"$  or  $f$  for "press the centre of the control key".

#### **In idle status**

Open the directory **Press briefly** 

Open the list of available online directories (Gigaset Base) or central directory of the base (e.g. CAT-iq base)

<span id="page-13-3"></span>Open the main menu

Open the list of handsets

#### **In submenus, selection and entry fields**

Confirm a function

#### **During a conversation**

Open the directory **Press briefly** 

Open the list of available online directories (Gigaset Base) or central directory of the base (e.g. CAT-iq base)

Mute the microphone

Initiate an internal consultation call

Adjust the loudspeaker volume for receiver and handsfree mode

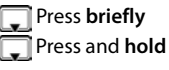

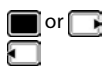

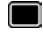

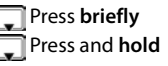

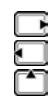

#### <span id="page-14-2"></span>**Volume keys**

Set the volume for the **receiver/headset**, **handsfree mode** and **appointment reminders**: Press the volume keys  $\boxed{+}$  / $\boxed{-}$ 

### <span id="page-14-1"></span>**Display keys**

The display keys perform a range of functions depending on the operating situation.

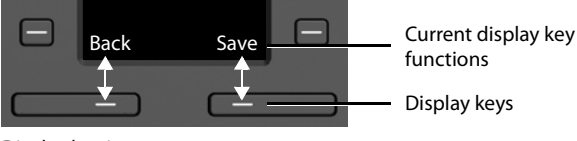

Display key icons  $\rightarrow$  [p. 54](#page-53-2).

### <span id="page-14-0"></span>**Quick dial keys**

<span id="page-14-3"></span>Programmable keys offer rapid access to frequently used numbers.

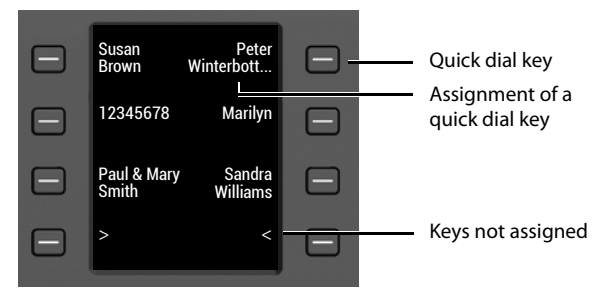

#### **Assigning a quick dial key**

<span id="page-14-4"></span>Quick dial key not yet assigned: **Example 1 Briefly** press the key

Quick dial key is already assigned:  $\triangleright$  Press and **hold** the key  $\triangleright$  **Edit entry** 

 $\triangleright$  ... use  $\mathbb{F}_1$  to enter the first name and/or last name and number  $\triangleright$  ... use  $\Box$  to toggle between the entry fields **Save** 

or transfer a number from the directory:

▶ scroll to the **Number** entry field ▶ T ... the local directory is opened ▶ ... use to select an entry  $\triangleright$  OK  $\triangleright$  ... or use **the select a number**  $\triangleright$  **OK**  $\triangleright$  Save

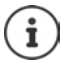

Entries without numbers are not possible.

#### <span id="page-15-1"></span>**Displaying current value**

 $\blacktriangleright$  In idle status press

or

▶ Select **Quick dial screen** as screensaver (→ [p. 42\)](#page-41-1).

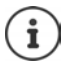

<span id="page-15-0"></span>If a name (first or last name) is specified, it is displayed next to the key. If not, the number is displayed.

#### **Deleting the assignment of the quick dial key**

▶ Press and **hold** the quick dial key ▶ □ **Delete entry ▶ OK** 

### **Menu guidance**

The functions of your telephone are displayed in a menu that consists of several levels.

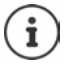

The menu guidance depends on the base. Depending on the number and type of available functions, these may be provided in different menus, e.g. at top level or in a submenu.

Examples: **Audio Settings** may be in the top-level menu or in the **Settings** submenu, while **Calendar** may be in the **Organizer** menu or the **Additional Features** menu.

#### **Selecting/confirming functions**

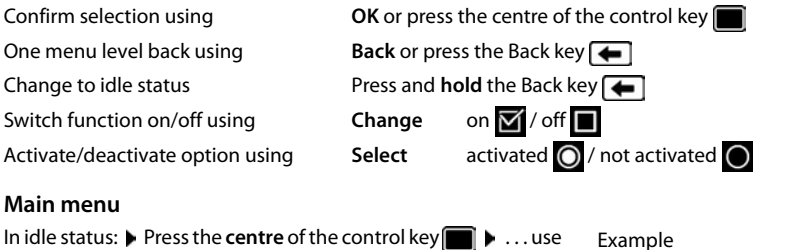

the control key **the select** a submenu **DK** 

The main menu functions are shown in the display as icons. The icon for the selected function is highlighted in colour and the name of the associated function appears in the display header.

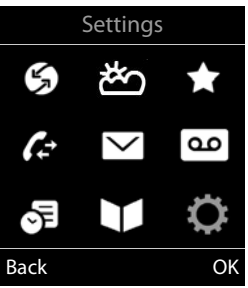

**17**

#### **Getting to know your telephone**

#### **Submenus**

The functions in the submenus are displayed as lists.

To access a function:  $\blacktriangleright$  ... use the control key  $\lceil \cdot \rceil$  to select a function **OK**

Return to the previous menu level:

▶ Press the display key **Back** 

or

 $\triangleright$  **Briefly** press the Back key

#### <span id="page-16-4"></span>**Returning to idle status**

**Press and hold** the Back key  $\leftarrow$ 

<span id="page-16-1"></span>If a key is not pressed, after 2 minutes the display will **automatically** change to idle status.

### **Entering text**

#### **Input position**

- $\triangleright$  Use  $\lceil \cdot \cdot \rceil$  to select an entry field. A field is activated when the cursor is blinking inside it.
- $\triangleright$  Use  $\blacksquare$  to move the position of the cursor.

#### <span id="page-16-0"></span>**Correcting incorrect entries**

- **Delete characters** to the left of the cursor:  $\triangleright$  < < Press briefly
- **Delete words** to the left of the cursor:  $\blacktriangleright$  <<< Press and **hold**

#### **Entering letters/characters**

Multiple letters and numbers are assigned to each key between  $\boxed{2}$  and  $\boxed{9}$  and the  $\boxed{0}$   $\boxed{0}$  key. As soon as a key is pressed, the possible characters are displayed at the bottom of the display. The selected character is highlighted.

- Selecting letters/numbers: Press the key **briefly** several times in succession
- <span id="page-16-6"></span><span id="page-16-5"></span>Switch between lower case, upper case and number entry mode:  $\triangleright$  Press the hash key  $\sharp \rightarrow$ When editing a directory entry, the first letter and each letter following a space is automatically in upper case.
- <span id="page-16-2"></span>Entering special characters:  $\blacktriangleright$  Press the star key  $\blacktriangleright$   $\ldots$  use  $\blacktriangleright$  to navigate to the desired character **Insert**

<span id="page-16-3"></span>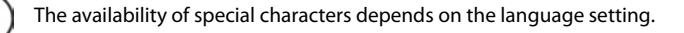

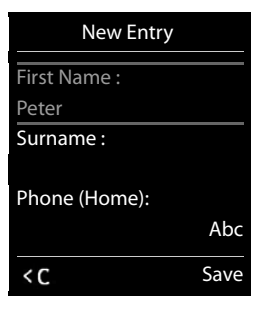

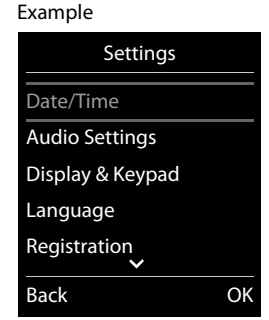

### <span id="page-17-0"></span>**Making calls**

### <span id="page-17-1"></span>**Making a call**

- ▶ ... use  $\mathbb{F}$  to enter a number  $\blacktriangleright$  lift the handset
- or
- ▶ lift the handset ... use **the fillul** to enter a number

or

<span id="page-17-3"></span>▶ press the handsfree key  $\blacksquare$  ▶ ... use  $\blacksquare$  to enter a number

Cancel dialling:  $\blacktriangleright$  Replace the handset  $\blacktriangleright$  or press the handsfree key  $\blacksquare$ 

#### **On an IP-compatible Gigaset base (e.g. a Gigaset N510 IP PRO)**

The connection is selected via the send connection (line) set for the handset. To use another line:

**▶** Lift the handset  $\rightarrow$   $\cdots$  use  $\begin{bmatrix} 1 \end{bmatrix}$  to select a line  $\rightarrow$  Dial  $\cdots$  use  $\begin{bmatrix} 1 \end{bmatrix}$  to enter a number  $\cdots$ the number is dialled approximately 3 seconds after the last digit has been entered

#### <span id="page-17-2"></span>**Dialling a number from the local directory**

▶ ...use do open the directory ▶ ...use do select an entry ▶ lift the handset

If multiple numbers are entered:

... use to select a number  $\blacktriangleright$  lift the handset  $\blacktriangleright$  ... the number is dialled

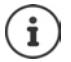

<span id="page-17-4"></span>For fast access (quick dial): Assign numbers from the directory to the digit, display or quick dial keys.

#### **Dialling from a public/central directory**

Depending on the base to which the handset is connected, you can dial from a public directory or a central directory on a CAT-iq base.

 $\triangleright$  Press and **hold**  $\triangleright$ 

Further information  $\rightarrow$  in the detailed user guide for your base/router

#### <span id="page-18-1"></span>**Dialling from a call list**

<span id="page-18-0"></span>The call lists  $(4)$  p. [27\)](#page-26-1) contain the most recent accepted, outgoing (redial list) and missed calls.

 $\triangleright \blacksquare$  ... use **T** to select *C* Call Lists  $\triangleright$  OK  $\triangleright$  ... use **to select a list ▶ OK ▶ ... use the select an entry ▶ lift** the handset

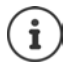

The call lists can be displayed directly by pressing the display key **Calls** if the relevant function has been assigned to the display key.

The **Missed calls** list can also be opened by pressing the Message key  $\boxed{\blacksquare}$ .

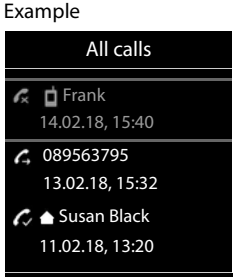

View Options

#### **One touch call**

A predefined number is dialled by pressing **any** key. This allows children who are not yet able to enter a number to call a certain number, for example.

Activate one touch call mode:

**▶ ■ ▶ ...use to select Additional Features ▶ OK ▶ Come Touch Call**  $\triangleright$  **OK**  $\triangleright$  ... use to activate **Activation**  $\blacktriangleright \Box$  **Call to**  $\blacktriangleright \ldots$  use  $\blacktriangleright \blacksquare$  to enter the number  $\blacktriangleright$ **Save** . . . activated One Touch Mode is shown in the idle display

Make a one touch call:  $\blacktriangleright$  Press any key ... the saved number is dialled

 $\triangleright$  Conduct a call over the handsfree function

or

 $\blacktriangleright$  Lift the handset  $\blacktriangleright$ 

Cancel dialling:  $\blacktriangleright$  Press the handsfree key  $\blacksquare$ 

End one touch call: **P** Press and **hold** the  $\left[\begin{array}{cc} \text{#} & \text{-} \\ \text{#} & \text{-} \end{array}\right]$  key

Example

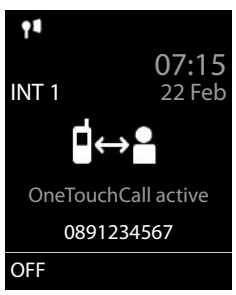

### **Incoming calls**

An incoming call is indicated by ringing and in the display.

Accept the call:

- on the handset:  $\longrightarrow$  Lift the handset
- 
- through the loudspeaker:  $\rightarrow$  Press the handsfree key
	- ▶ or **Accept** (on a base without an answer machine)

through a headset: **•** Press the headset key  $\widehat{\mathbb{Q}}$ 

If two headsets are connected:  $\blacktriangleright$  select the required headset by pressing the display key (**Bluetooth** or **Corded**)

Divert a call to the answer machine:  $\rightarrow \infty$  (on a base with an answer machine)

Switch the ringtone off: **Silence** . . . the call can be accepted for as long as it is shown on the display

#### **On an IP-compatible Gigaset base with an answer machine**

Forward to the answer machine: **GAP Online Divert to AM** 

Reject the call: **GAP Online**  Reject call

### **During a conversation**

#### <span id="page-19-3"></span>**Handsfree mode**

Activating/deactivating handsfree mode during a call, when establishing a connection and when listening to the answer machine:

<span id="page-19-2"></span>**Press the handsfree key**  $\boxed{1}$ 

#### <span id="page-19-0"></span>**Call volume**

Applies to the current mode (handsfree, receiver or headset if the handset has a headset connection):

**▶** Press the volume keys  $\frac{+}{+}$  /  $\frac{ }{ }$  or  $\boxed{\bullet}$  **.** . . Use  $\frac{+}{+}$  /  $\frac{ }{ }$  or  $\boxed{\bullet}$  to set the volume ▶ Save

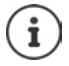

The setting is automatically saved after around 3 seconds, even if **Save** is not pressed.

#### <span id="page-19-1"></span>**Muting the microphone**

When the microphone is switched off, callers will no longer hear you.

Switch the microphone on/off during a call: Press  $\Box$ .

### <span id="page-20-1"></span><span id="page-20-0"></span>**Local answer machine**

(only on Gigaset bases with local answer machine)

#### **Switching the answer machine on/off:**

**▶ ■ ▶ ... use to select or Answer Machine ▶ OK ▶ 【 】 Activation ▶ OK ▶ ... use** to select an answer machine (if there are several) **Change b** ... use **the** to select **On or Off ▶ Save** 

#### **Playing back messages:**

Press the Message key  $\boxed{\bullet}$  ... use  $\boxed{\bullet}$  to select an answer machine (if there are messages for several answer machines) **OK**

**Recording a personal announcement/advisory message:**

**▶ ■ ▶ ...use to select on Answer Machine ▶ OK ▶ ■ Announcements ▶ OK ▶ ...** use **the select Record Announcem.** or **Rec. Advisory Msg.**  $\triangleright$  **OK**  $\triangleright$  ... use **the select** an answer machine (if there are several)  $\triangleright$  OK  $\triangleright$  OK  $\triangleright$  ... record an announcement (at least 3 seconds) . . . possible options

Complete the recording and save:

- ▶ End . . . the announcement is played back for you to check
- 
- Cancel the recording:  $\rightarrow$  Replace the handset  $\rightarrow$  or **Back**
- Resume the recording:  $\rightarrow$  **OK**

Repeat the recording:  $\rightarrow$  **New** 

**Availability and operation of the functions may differ on your telephone.**

### <span id="page-21-0"></span>**Local handset directory**

<span id="page-21-1"></span>The local directory is unique to the handset. However, it is possible to send entries to other handsets.

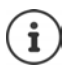

Information on online directories (e.g. on on a Gigaset N510 IP PRO) or central directories on CAT-iq bases  $\rightarrow$  User quide for the base.

#### <span id="page-21-3"></span>**Opening the directory**

**Briefly** press in idle status

### <span id="page-21-2"></span>**Directory entries**

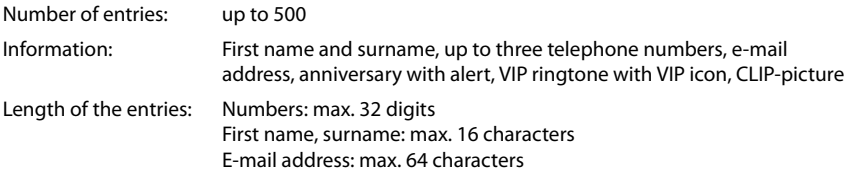

#### <span id="page-21-4"></span>**Creating an entry**

$$
\blacktriangleright \Box \blacktriangleright \Box \negthinspace\negthinspace \triangleright \Box \negthinspace\negthinspace \triangle \negthinspace \ulcorner \negthinspace \triangle \negthinspace \triangle \
$$

Name:

▶ ...Use **the tot toggle between the entry fields First Name** /**Surname** Use  $\mathbb{F}$  to enter the first and/or last name

Numbers:

**▶ □ Tel.1 - Type ▶ ... Use dect a number type (Home, Office or Mobile) ▶ ┌ ▶ ... Use**  $\mathbb{F}_1$  **to enter a** number

Enter more numbers: Use to toggle between the entry fields **Tel.1 - Type** /**Tel.2 - Type** /**Tel.3 - Type** . . . Use to enter a number

#### **Anniversary**:

▶ ...use to activate/deactivate **Anniversary ▶** ...use

<span id="page-21-5"></span>to enter date and time  $\blacktriangleright$  ... use **the select type of alert (Visual only** or a ringtone) **Caller Melody (VIP)** :

▶ ...use **the select the ringtone that will indicate a call from the participant ... if a <b>Caller Melody (VIP)** has been assigned, the entry will appear in the directory with the **VIP** icon.

#### Save entry: **Save**

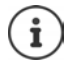

The entry is only valid if it contains at least one number.

#### Example

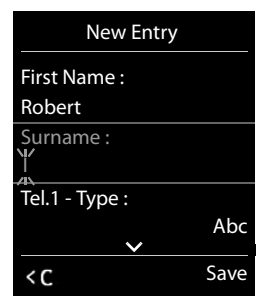

## <span id="page-22-2"></span>**Searching for/selecting a directory entry**

- $\blacktriangleright \Box \blacktriangleright \ldots$  use  $\Box$  to browse searched names
- $\blacktriangleright \Box \blacktriangleright \ldots$  use  $\Box$  to enter initial letters (max. 8 letters)  $\ldots$  the display jumps to the first name starting with these initial letters  $\blacktriangleright \ldots$  use  $\blacktriangleright$  to continue browsing to the desired entry, if needed

Scroll through directory:  $\blacktriangleright$  **Press and hold**  $\blacktriangleright$ 

#### **Displaying/changing an entry**

**▶**  $\Box$  **▶** ... use  $\Box$  to select entry ▶ View ▶ ... use  $\Box$  to select the field to be changed **Edit**

or

or

**▶**  $\Box$  **▶** ... use  $\Box$  to select an entry ▶ Options ▶ Edit entry ▶ OK

#### **Deleting entries**

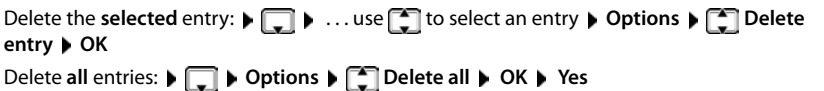

#### <span id="page-22-1"></span>**Setting the order of the directory entries**

Directory entries can be sorted by first name or surname.

#### **▶ □ ▶ Options ▶ ■ Sort by Surname / Sort by First Name**

If no name was entered, the default telephone number is shown in the surname field. These entries appear at the beginning of the list, regardless of how the entries are sorted.

The sort order is as follows:

Space **|** Digits (0-9) **|** Letters (alphabetically) **|** Other characters.

#### <span id="page-22-0"></span>**Displaying the number of entries available in the directory**

**▶**  $\Box$  ▶ Options ▶  $\Box$  Available Memory ▶ OK

#### <span id="page-23-0"></span>**Copying number to the directory**

Copy numbers to the directory:

- From a list e.g. the call list or the redial list
- When dialling a number

The number is displayed or highlighted.

▶ Press the display key **OUT OPTIONS** ▶ **COPY to Directory** ▶ OK . . . possible options: Create a new entry:

**▶** <New Entry> ▶ OK ▶ ... use to select number type ▶ OK ▶ complete entry ▶ Save Add number to an existing entry:

**▶** ... use **the select an entry ▶** OK ▶ ... use to select number type ▶ OK ... the number is entered or a prompt to overwrite an existing number is displayed  $\blacktriangleright$  ... if required, answer the prompt with **Yes**/**No Save**

### <span id="page-23-1"></span>**Copying an entry/directory**

<span id="page-23-2"></span>The sending and receiving handset must both be registered to the same base station. The other handset and the base station are able to send and receive directory entries.

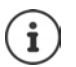

An external call interrupts the transfer.

Only the date is transferred for an anniversary.

#### **Both handsets support vCards:**

- No entry with the name is available: a new entry is created.
- An entry with the name is already available: The entry is expanded to include the new numbers. If the entry contains more numbers than allowed by the recipient handset, a second entry is created with the same name.

#### **The recipient handset does not support vCards:**

A separate entry is created and sent for each number.

#### **The sending handset does not support vCards:**

A new entry is created on the receiving handset and the transferred number is added to the **Phone (Home)** field. If an entry with this number already exists, the copied number is discarded.

#### **Copying individual entries**

**▶**  $\Box$  **▶** ... use  $\Box$  to select the desired entry ▶ Options ▶  $\Box$  Copy entry ▶ OK ▶  $\Box$  to **Internal** ▶OK ▶ ... use to select the receiving handset ▶OK ... the entry is copied

Copy the next entry after successful transfer: Press **Yes** or **No**

#### **Copying the entire directory**

**▶ □ ▶ Options ▶ ■ Copy all ▶ OK ▶ ■ to Internal ▶ OK ▶ ... use ■ to select the** receiving handset **OK** . . . the entries are copied one after the other

#### <span id="page-24-0"></span>**Copying a vCard using Bluetooth**

Copy directory entries in vCard format, e.g. to exchange entries with a mobile phone.

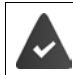

Bluetooth mode is activated

The other handset/mobile phone supports Bluetooth.

**□ ▶** ... use **ि** to select an entry if needed ▶ Options ▶ ● Copy entry / Copy all **F** vCard via Bluetooth . . . the Known Devices list is displayed  $\blacksquare$  ... use  $\blacksquare$  to select device **OK**

#### **Receiving a vCard using Bluetooth**

If a device in the **Known Devices** list sends a vCard to your handset, a directory entry is automatically created and a message is shown in the display.

If the sending device is not in the list:  $\blacktriangleright$  ... use  $\lVert \cdot \rVert$  to enter the PIN of the **sending** Bluetooth device **OK** . . . the copied vCard is available as a directory entry

#### <span id="page-24-1"></span>**Synchronising the phonebook with the PC address book (Gigaset QuickSync)**

The Gigaset QuickSync programme has been installed on the computer.

The handset is connected via Bluetooth or via a USB data cable to the computer.

Free download and further information at  $\rightarrow$  [gigaset.com/quicksync](http://www.gigaset.com/quicksync)

### <span id="page-25-1"></span><span id="page-25-0"></span>**Message lists**

Notifications about missed calls, messages on the answer machine/network mailbox and missed alarms are saved in the messages list.

As soon as a **new message** arrives, an advisory tone will sound. The Message key  $\Box$  also flashes (if activated). Activation from the handset is only possible on Gigaset bases. Use the web interface as required for CAT-iq routers. Information  $\rightarrow$  user quide of the base/ router.

Icons for message types and the number of new messages are shown on the idle display.

Notification for the following message types is available:

- on the answer machine/network mailbox
	- in the missed calls list

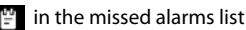

<span id="page-25-3"></span>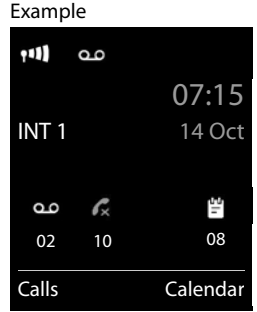

<span id="page-25-2"></span>The icon for the network mailbox is always displayed, provided the number is stored in the telephone. The other lists are only displayed if they contain messages.

 $\triangleright$  Display messages: Press the Message key  $\triangleright$  ... Messages lists that contain messages are displayed, **Mailbox:** is always displayed

An entry is marked in **bold**: new messages are available. The number of new messages is shown in brackets.

An entry is **not** marked in bold: no new messages. The number of old messages is shown in brackets.

**▶ ... use [** $\bigcap$  **to select a list ▶ OK ... the calls or messages are** listed

Network mailbox: The network mailbox number is dialled.

#### Example

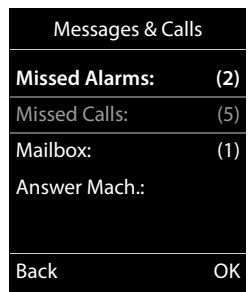

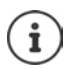

The message list contains an entry for every answer machine assigned to the handset, e.g. for the local answer machine on a Gigaset base / CAT-iq router or for a network mailbox.

### <span id="page-26-1"></span><span id="page-26-0"></span>**Call lists**

The telephone saves different types of calls (missed, accepted and outgoing calls) in lists.

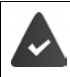

The base/router to which the handset is registered provides information on call numbers.

Detailed information can be found at [wiki.gigasetpro.com](http://wiki.gigasetpro.com )

#### <span id="page-26-6"></span>**List entry**

The following information is displayed in the list entries:

- The list type (in the header)
- Icon for the type of entry:

**Missed calls**,

<span id="page-26-8"></span>**Accepted calls**,

*C* Outgoing calls (redial list),

oo Call on the answer machine

• Caller's number. If the number is stored in the directory, the name and number type ( **Phone (Home)**, **Phone (Office)**, **Phone (Mobile)**) are shown instead. In the event of missed calls, the number of missed calls from this number is also shown in square brackets.

Example

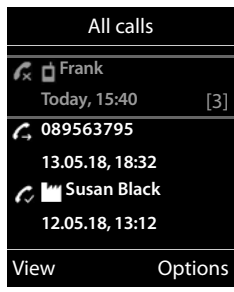

- Connection by which the call was received/made (if the call is made via an IP connection)
- Date and time of call (if set)

#### <span id="page-26-7"></span>**Opening the call list**

Via the display key:  $\rightarrow$  **Calls**  $\rightarrow$  ... use **the select the list**  $\rightarrow$  **OK** Via the menu: **▶ ■ ▶ ...use To select A Call Lists ▶ OK ▶ ...use To select** the list **OK**

Via the Message key (missed calls):

▶ Press the Message key **Missed Calls:** ▶ OK

#### <span id="page-26-2"></span>**Calling back a caller from the call list**

**▶ ■ ▶** ... use to select  $\subset$  Call Lists ▶ OK ▶ ... use to select list ▶ OK ▶ ... use  $\Box$  to select entry  $\blacktriangleright$  Lift the handset  $\blacktriangleright$ 

#### **Additional options**

<span id="page-26-3"></span>**▶ ■ ▶ ...use to select & Call Lists ▶ OK ▶ ...use to select list ▶ OK ... possible** options:

View an entry: ▶ ... use **[1]** to select entry ▶ View

Copy the number to the directory:

<span id="page-26-5"></span><span id="page-26-4"></span>**▶** ... use to select entry ▶ Options ▶ Copy to Directory Delete an entry: ▶ ... use to select entry ▶ Options ▶ external pete entry ▶ OK Delete list: ¤ **Options Delete List OK Yes**

### **Additional functions**

<span id="page-27-0"></span>

The functions actually available on your telephone and how they are operated depends on the base/router to which the handset is registered.

The following description applies to a Gigaset N510 IP PRO. The procedure required for your telephone may differ from the procedures described here.

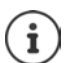

#### **Additional information**

You can obtain all Gigaset user guides

in PDF format:  $\rightarrow$  [wiki.gigasetpro.com](http://wiki.gigasetpro.com)

online:  $\rightarrow$  [gigasetpro.com](http://www.gigasetpro.com)

### <span id="page-28-1"></span><span id="page-28-0"></span>**Sound profiles**

The telephone has sound profiles for adapting the handset to the environmental conditions: **Profile Loud, Profile Silent, Profile Personal.** You can use the **Do not disturb** profile to prevent the handset signalling an incoming call.

 $\triangleright$  Use  $\triangleright$  to switch between the profiles ... the profile is changed straight away without a prompt

#### <span id="page-28-3"></span>**Profile Do not disturb**

Activating/deactivating quickly **Press and hold** the **A** key

- The idle display shows **"Do not disturb" active**. The LED on the Profile key lights up.
- Incoming calls are not signalled but show up in the call list as missed calls.
- Most messages are blocked. Exceptions: Appointments, alarm clock and anniversaries.

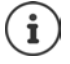

An incoming call occupies a line even if it is not signalled. If all the lines on the base are occupied, calls cannot be made.

If a call arrives while you are using the telephone, the handset can return to idle status (depends on the base).

#### **Sound profiles**

The profiles are set as follows by default:

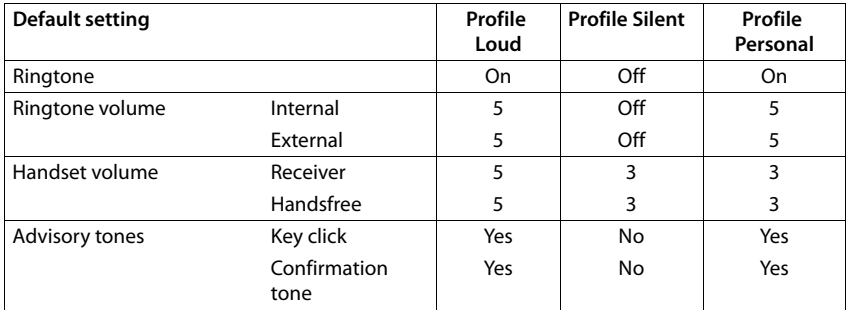

<span id="page-28-2"></span>Activate alert tone for an incoming call for **Profile Silent:**  $\triangleright$  after switching to **Profile Silent** press the display key **Beep** ... the icon **A** appears in the status bar

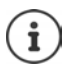

Changes to the settings listed in the table:

- apply in the **Loud** and **Silent** profiles as long as the profile is not changed.
- are permanently saved in **Profile Personal** for this profile.

### <span id="page-29-1"></span><span id="page-29-0"></span>**Calendar**

You can remind yourself of up to **30 appointments**.

In the calendar, the current day is outlined in white; on days with appointments, the numbers are displayed in colour. When a day is selected, it will be outlined in colour.

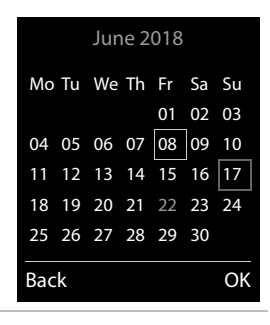

#### **Saving appointments to the calendar**

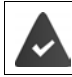

Date and time have been set.

**EXALUATER EXALUATER IN SERVICE OR A CALENDARY CONDUCT ON A LICENSE OF THE ORGANIZER TO CALENDARY CONDUCTS TO CALENDARY CONDUCTS** select desired day **OK** . . . then

- Switch on/off:  $\rightarrow$  **Activation:** ... use to select **On** or **Off** Enter date: **Dubber 2018** Date ... the selected day has been pre-set **Definition** to enter
	- new date
- Enter time:  $\mathbf{r}$  **Time**  $\mathbf{r}$  ... use  $\mathbf{r}$  to enter hours and minutes of the appointment
- Set name:  $\blacktriangleright \Box$  Text  $\blacktriangleright$  ... use  $\Box$  to enter a description of the appointment (e.g. evening meal, meeting)
- Set alarm tone:  $\bullet$  **Signal**  $\bullet$  ... use to select the melody of the reminder alarm or deactivate the acoustic signal

Enter information for the appointment:

▶ ... use **the successively select Date**, **Time**, **Text** and **Signal** ▶ ... use **the or the relevant value**  Save

Save appointment:  $\triangleright$  Save

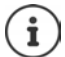

If an appointment has already been entered:  $\blacktriangleright$   $\lceil \frac{1}{2} \rceil$  < New Entry >  $\blacktriangleright$  OK  $\blacktriangleright$  ... Then enter information for the appointment.

#### **Notification of appointments/anniversaries**

<span id="page-30-1"></span>Anniversaries are transferred from the directory and displayed as an appointment. An appointment/anniversary is displayed in idle status and the selected ringtone plays for 60 seconds as a notification.

Acknowledge and stop the reminder: **Press the display key OFF** 

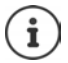

During a call, a reminder is indicated on the handset **once** with an advisory tone on the handset.

#### <span id="page-30-0"></span>**Displaying missed appointments/anniversaries**

The following appointments and anniversaries are saved in the **Missed Alarms** list:

- The appointment/anniversary call was not acknowledged.
- The appointment/anniversary was notified during a phone call.

The last 10 entries are stored. The  $\mathbb{F}$  icon and the number of new entries are shown in the display. The most recent entry appears at the top of the list.

#### **Opening the list**

▶ Press the Message key **MI** ▶ **[ ]** Missed Alarms: ▶ OK ▶ ... use 1 to browse through the list of any appointments

or

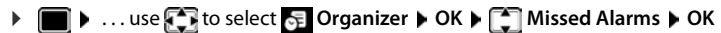

Each entry is displayed with the number or name, date and time. The most recent entry appears at the top of the list.

Delete an appointment/anniversary: **Delete** 

#### **Displaying/changing/deleting stored appointments**

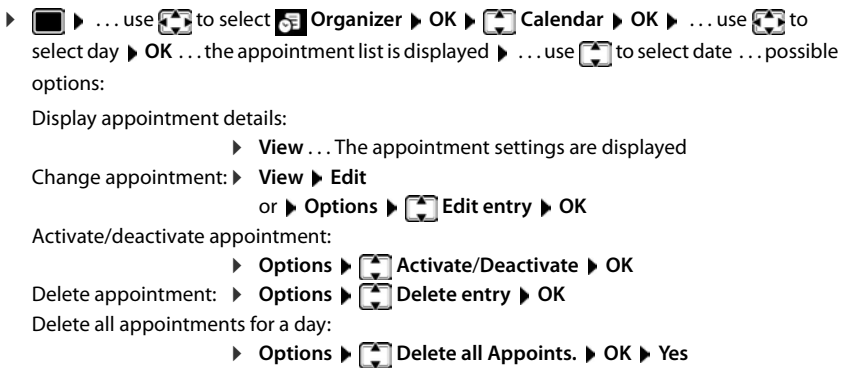

### <span id="page-31-2"></span><span id="page-31-0"></span>**Alarm clock**

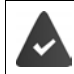

Date and time have been set.

### <span id="page-31-3"></span>**Activating/deactivating the alarm clock and setting the wake-up time ▶ ■ ▶ ... use to select** E Organizer ▶ OK ▶ ■ Alarm Clock ▶ OK ... then

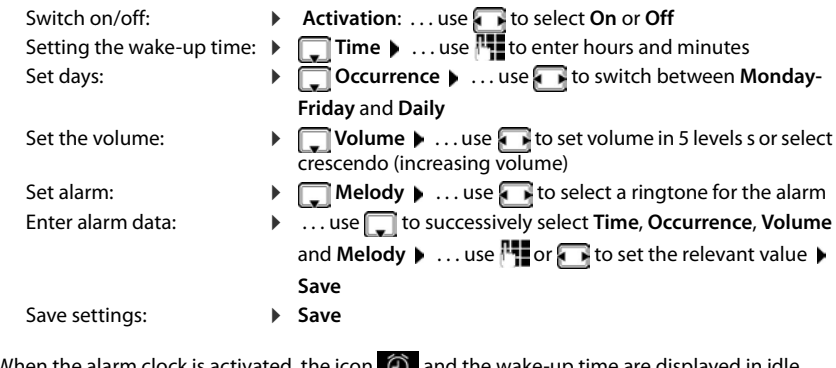

<span id="page-31-4"></span>When the alarm clock is activated, the icon  $\Theta$  and the wake-up time are displayed in idle display.

#### <span id="page-31-1"></span>**Alarm**

An alarm is shown on the display and indicated by the selected ringtone melody. The alarm sounds for 60 seconds. If no key is pressed, the alarm is repeated after 5 minutes. After the second repetition, the alarm call is deactivated for 24 hours.

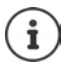

During a call, the alarm is only indicated by a short tone.

#### <span id="page-31-5"></span>**Switching off /repeating the alarm after an interval (snooze mode)**

#### Deactivate the alarm: **DEF**

Repeat the alarm (snooze mode): Press **Snooze** or any key . . . the alarm is switched off and repeated after 5 minutes.

### <span id="page-32-2"></span><span id="page-32-0"></span>**Room monitoring**

When the room monitor is switched on, the stored (internal or external) destination number is called as soon as a defined noise level is exceeded in the vicinity of the handset. The alarm to an external number is cancelled after approximately 90 seconds.

You can answer the alarm using the **Two Way Talk** function. This function is used to switch the loudspeaker of the handset located in the room being monitored on or off.

In room monitor mode, incoming calls are only indicated on the display (**without ringtone**). The display backlight is reduced to 50%. Advisory tones are deactivated. All keys are locked, with the exception of the display keys and the centre of the control key.

If you accept an incoming call, the room monitor mode is suspended for the duration of the call, but the function **remains** activated.

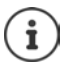

The range of the room monitor is max. 2 meters in the direction in which the microphone is facing.

The room monitor is activated 20 seconds after switching on.

The answer machine for the destination number must be switched off.

After switching on:

- ▶ Test sensitivity.
- $\blacktriangleright$  Test the connection, if the alarm is being forwarded to an external number.

#### <span id="page-32-3"></span><span id="page-32-1"></span>**Activating and setting the room monitor**

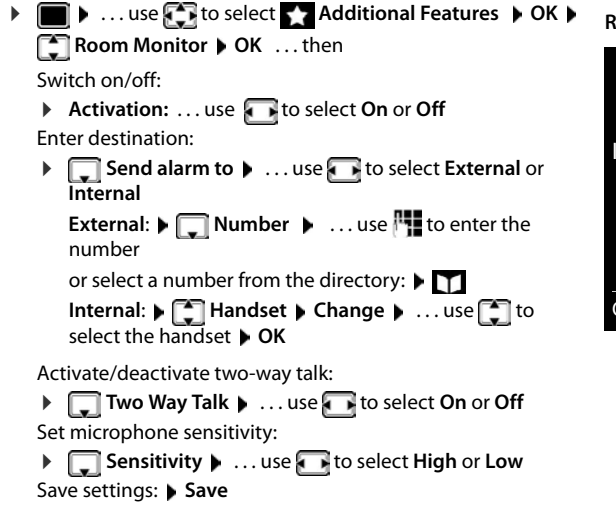

**Room Monitor** activated

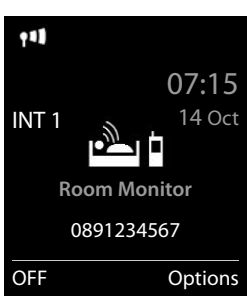

The destination number is displayed in idle display when the room monitor is activated.

#### <span id="page-33-1"></span>**Deactivating the room monitor / cancelling the alarm**

Deactivate room monitor: ▶ In idle status press the display key OFF

Cancel the alarm: **► During an alarm press and hold** the Back key

#### **Deactivating the room monitor remotely**

The alarm is forwarded to an external destination number.

The receiving phone supports tone dialling.

If the alarm is activated via a VoIP connection, the DTMF signalling must take place via SIP info or RFC2833 ( $\rightarrow$  setting on the base station).

Accept the alarm call press the  $\overline{9}$  # keys The room monitor is deactivated and the handset is in idle status. The room monitor settings on the handset (e.g. no ringtone) will remain activated until you press the display key **OFF**.

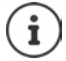

The room monitor cannot be reactivated remotely.

Reactivate: [p. 33](#page-32-1)

### <span id="page-33-3"></span><span id="page-33-0"></span>**ECO DECT**

(depending on the base)

The device range is set to maximum as default. This guarantees the best connection between the handset and the base station. In idle status, the handset will not function (as it is not transmitting). Only the base station will maintain contact with the handset via a low wireless signal. During a call, the transmission power automatically adapts to the distance between the base station and handset. The smaller the distance to the base, the lower the radiation.

To reduce the radiation further:

#### <span id="page-33-5"></span>**Reducing radiation by up to 80%**

<span id="page-33-4"></span>**▶** ■ ▶ ... use  $\Box$  to select  $\odot$  Settings ▶ OK ▶  $\Box$  ECO DECT ▶ OK ▶ Maximum **Range**  $\blacktriangleright$  **Change**  $(\blacksquare \blacktriangleright )$  = off)

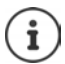

The range is also reduced with this setting.

It is not possible to use a repeater to increase the range.

#### <span id="page-33-2"></span>**Deactivating radiation in idle status**

**▶ ■ ▶ ...use to select © Settings ▶ OK ▶ CCO DECT ▶ OK ▶ CONO Radiation**  $\triangleright$  **Change**  $(\triangleright \cdot \cdot)$ 

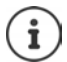

To benefit from the advantages of the setting **No Radiation**, all registered handsets must support this feature.

If the setting **No Radiation** is activated and a handset is registered to the base that does not support this feature, **No Radiation** is automatically deactivated. As soon as this handset is de-registered, **No Radiation** will automatically be re-activated.

The wireless connection will only be established for an incoming or outgoing call and the connection will be delayed by about 2 seconds.

When **No Radiation** is activated, there will be no range display/range alarm on the handset. Contactability can be tested by attempting to establish a connection.

► Lift the receiver ... the dialling tone sounds.

### <span id="page-34-0"></span>**Protection against unwanted calls**

#### <span id="page-34-3"></span>**Time control for external calls**

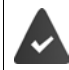

Date and time have been set.

<span id="page-34-2"></span>▶ Enter a time period during which the handset should suspend ringing to indicate external calls e.g. during the night.  $\blacksquare$ 

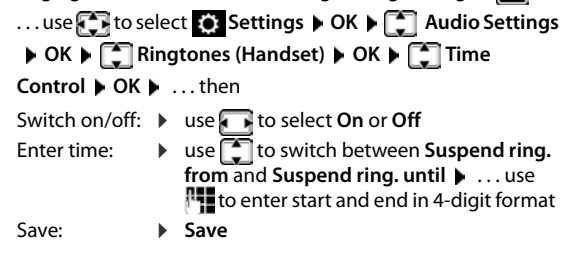

#### Example

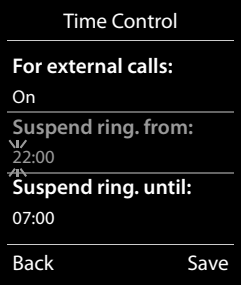

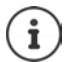

The time control only applies to the handset for which the setting is configured.

The telephone will continue to ring for numbers that have been assigned to a VIP group in the directory.

#### **Protection from anonymous callers**

<span id="page-34-1"></span>The handset will not ring if callers' numbers are not revealed. This setting can be applied to only one or to all registered handsets.

#### **For one handset**

**▶ ■ ▶ ... use to select is Settings ▶ OK ▶ 【 】 Audio Settings ▶ OK ▶ Ringtones (Handset)**  $\triangleright$  **OK**  $\triangleright$  **<b>C** Anon. Calls Silent  $\triangleright$  Edit ( $\triangleright$  = on) . . . the call is only signalled on the display

#### **Protection against unwanted calls**

#### **For all handsets**

(only on some Gigaset bases)

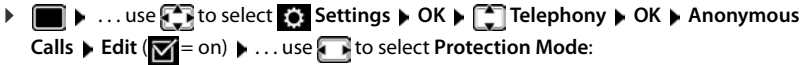

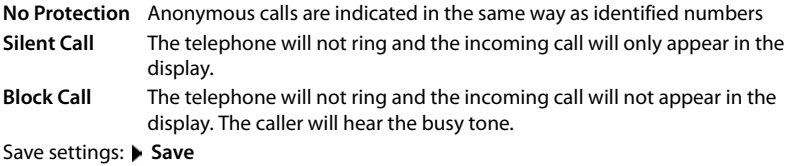

#### **Black list**

(only on some Gigaset bases: [wiki.gigasetpro.com\)](http://wiki.gigasetpro.com )

<span id="page-35-0"></span>When the black list function is activated, calls from black list numbers are not indicated or are only indicated in the display. These settings apply to all registered handsets.

#### **Displaying/editing the black list**

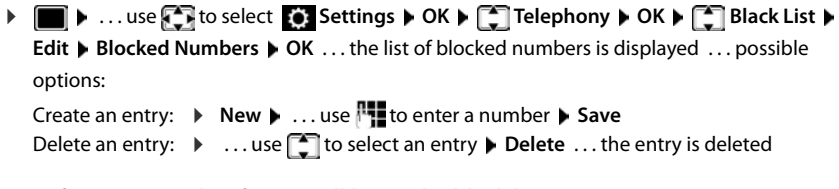

#### **Transferring a number from a call list to the black list**

**▶ ■ ▶ ... use to select & Call Lists ▶ OK ▶ ... use to select Accepted calls/ Missed calls**  $\triangleright$  OK  $\triangleright$  ... use  $\cdot$  to select entry  $\triangleright$  Options  $\triangleright$  Copy to Blacklist  $\triangleright$  OK

#### **Setting the protection mode**

<span id="page-35-1"></span>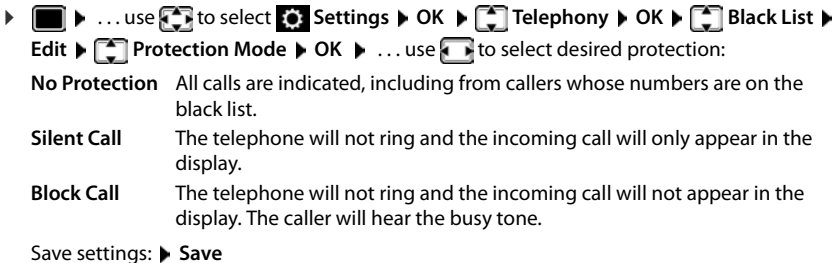

### <span id="page-36-0"></span>**Resource Directory**

<span id="page-36-3"></span>Sounds for ringtones and images that can be used as caller pictures (CLIP pictures) or as a screensaver are saved in the handset's resource directory. A range of monophonic and polyphonic sounds and pictures have been pre-set but further images and sounds can be downloaded using a PC (- Gigaset QuickSync).

#### **Media types:**

<span id="page-36-7"></span>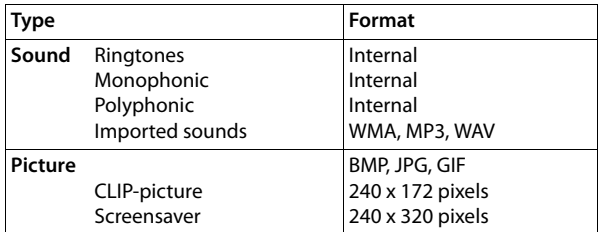

<span id="page-36-5"></span>If insufficient memory is available, you must delete one or more pictures or sounds before others can be saved.

#### <span id="page-36-1"></span>**Manage CLIP pictures/sounds**

<span id="page-36-8"></span><span id="page-36-6"></span>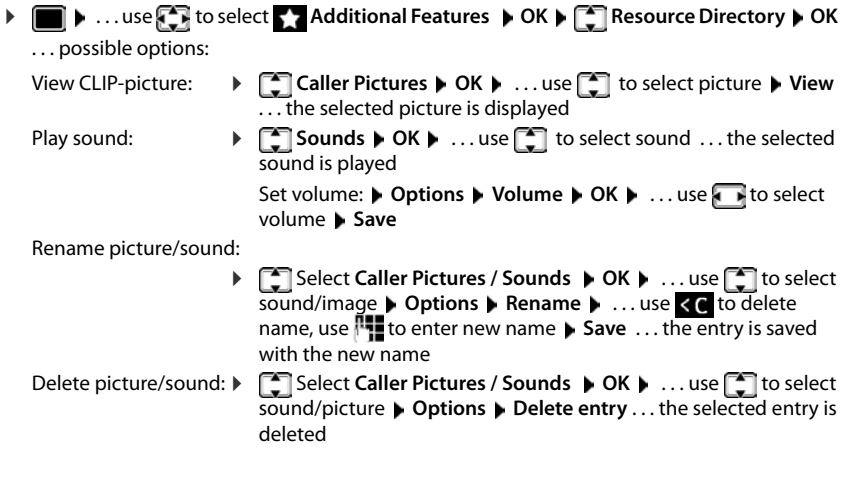

<span id="page-36-4"></span>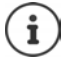

The relevant options are not available if a picture/sound cannot be deleted.

#### <span id="page-36-2"></span>**Check memory**

Display the available memory for screensavers and CLIP-pictures.

▶ **■ ▶** ... use **to** select **Additional Features ▶ OK ▶ CORES** Resource Directory ▶ **OK**  $\blacktriangleright$   $\Box$  Capacity  $\blacktriangleright$  OK ... the percentage of available memory is displayed

### <span id="page-37-1"></span><span id="page-37-0"></span>**Bluetooth**

<span id="page-37-2"></span>The handset is able to use Bluetooth™ to communicate wirelessly with other devices that also use this technology, e.g. for connecting a Bluetooth headset.

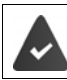

Bluetooth is activated and the devices have been registered to the handset.

The following devices can be connected:

<span id="page-37-5"></span>• A Bluetooth headset

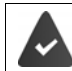

The headset features the **Headset** or **Handsfree Profile**. If both profiles are available, the handsfree profile is used to communicate.

It may take 5 seconds to establish a connection, whether a call is accepted using the headset or transferred to the headset, or a call is made from the headset.

• Up to 5 data devices (PCs, tablets or mobile phones) for the transmission of address book entries as a vCard or for the exchange of data with the computer. In order for telephone numbers to be used further, the area code (international and local area

code) must be saved to the telephone.

Operating Bluetooth devices  $\rightarrow$  device user guides

#### <span id="page-37-3"></span>**Activating/deactivating Bluetooth mode**

If the local area code is still not saved:  $\mathbf{v}$  ... use  $\mathbf{r}$  to enter local area code  $\mathbf{v}$  OK ▶ **■ ▶** ... use **{** I to select **8** Bluetooth ▶ OK ▶ 【 I Activation ▶ **Change** ( $\mathbf{V}$  = activated)

When in idle status, the activated Bluetooth mode is indicated on the handset by the  $\frac{1}{2}$  icon.

<span id="page-37-4"></span>**Registering Bluetooth devices**

The distance between the handset in Bluetooth mode and the active Bluetooth device (headset or data device) should not exceed 10 m.

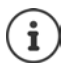

The registration of a headset overwrites a previously registered headset.

If a headset is to be registered that is already registered with a different device, this connection must be deactivated before registering.

**▶ ■ ▶ ... use to select 8 Bluetooth ▶ OK ▶ 【● Search for Headset / Search Data** 

**Device ▶ OK** . . . the search starts (may take up to 30 seconds) . . . the names of found devices are displayed . . . possible options:

Register device: **Deptions**  $\begin{bmatrix} \bullet \\ \bullet \end{bmatrix}$  **Trust Device**  $\begin{bmatrix} \bullet & \bullet \end{bmatrix}$  **OK**  $\begin{bmatrix} \bullet & \bullet \end{bmatrix}$  **to enter the PIN of the** Bluetooth device to be registered **OK** . . . the device is added to the list of known devices

Display information about a device:

- ▶ ...use **the select a device, if applicable ▶ View ...the device name** and device address are displayed
- Repeat search: ¤ **Options Repeat Search OK**

Cancel search:  $\rightarrow$  **Cancel** 

#### <span id="page-38-2"></span>**Editing the list of known (trusted) devices**

#### **Open the list**

**▶ ■ ▶ ...use T** to select **Bluetooth** ▶ OK ▶ T Known Devices ▶ OK ...the known devices are listed, an icon indicates the type of device

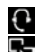

**Bluetooth headset** 

**B** Bluetooth data device

If a device is connected, the relevant icon is shown in the display header instead of  $\ddot{\mathbf{\cdot}}$ .

#### **Edit an entry**

- $\triangleright$  **n**  $\bullet$  ... use  $\begin{bmatrix} \bullet \\ \bullet \end{bmatrix}$  to select  $\begin{bmatrix} \circ \\ \bullet \end{bmatrix}$  Bluetooth  $\triangleright$  OK  $\triangleright$  **CE Nown Devices**  $\triangleright$  OK  $\triangleright$  ... use  $\begin{bmatrix} \bullet \\ \bullet \end{bmatrix}$ to select entry . . . possible options:
	- View an entry: ▶ View . . . the device name and device address are displayed ▶ Press OK to go back

<span id="page-38-1"></span>De-register a Bluetooth device:

**▶ Options ▶ Delete entry ▶ OK** 

Edit name: **•** Options **•** Edit Name • OK **•** ... use  $\frac{1}{1}$  to edit name • Save If an active Bluetooth device is de-registered, it may try to re-connect as a "non-

registered device".

#### **Rejecting/accepting a non-registered Bluetooth device**

If a Bluetooth device that is not registered in the list of known devices tries to connect to the handset, a prompt will appear asking you to enter the PIN of the Bluetooth device (Bonding).

- Reject:  $\triangleright$  Press the Back key
- 
- Accept:  $\mathbf{F}$  ... use  $\mathbf{F}$  to enter the PIN of the Bluetooth device to be accepted  $\mathbf{F}$  OK  $\mathbf{F}$  ... Wait for PIN confirmation . . . then

Add the device to the list of known devices:  $\triangleright$  Yes

Use the device temporarily: **▶ No** . . . the Bluetooth connection can be used, as long as the device is located within transmission range or until it is switched off

#### <span id="page-38-0"></span>**Changing the Bluetooth name of the handset**

The handset is shown by this name on another Bluetooth device.

▶ **■ ▶** ... use **{ ]** to select **8** Bluetooth ▶ OK ▶ [ ] Own Device ▶ OK ... the name and the device address are shown **Change <b>ALC**<sub>1</sub>. . . . use  $\mathbb{F}_{\bullet}$  to change the name **Save** 

### <span id="page-39-1"></span><span id="page-39-0"></span>**Additional functions using the PC interface**

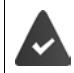

The **Gigaset QuickSync** program has been installed on the computer.

Free to download at  $\rightarrow$  [gigaset.com/quicksync](http://www.gigaset.com/quicksync)

<span id="page-39-3"></span>QuickSync functions:

- Sync the handset's directory with Microsoft® Outlook®
- Upload CLIP-pictures (.bmp) from the computer to the handset
- Upload pictures (.bmp) as screensavers from the computer to the handset
- Upload sounds (ringtone melodies) from the computer to the handset
- Update firmware
- Cloud synchronisation with Google™
- ▶ Connecting the handset to the computer via Bluetooth or via a USB data cable.

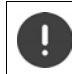

Connect the handset **directly** to the PC, **not** via a USB hub.

#### **Transferring data**

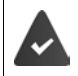

Data transfer using Bluetooth:

- The computer has Bluetooth capability.
- A USB data cable is not plugged in. If a USB data cable is plugged in during an existing Bluetooth connection, the Bluetooth connection is interrupted.

**Example 3 Launch the Gigaset QuickSync** program on the computer.

The message **Data transfer in progress** is shown on the display during data transfer between the handset and PC. During this time, it is not possible to enter any data using the keypad and incoming calls are ignored.

#### <span id="page-39-2"></span>**Carrying out a firmware update**

- **▶** Connect the telephone and the PC using a USB data cable ▶ Launch Gigaset QuickSync ▶ Establish connection to the handset
- ▶ Start firmware update in Gigaset QuickSync . . . Information about this can be found in **Gigaset QuickSync** help feature

The update process may take up to 10 minutes (not including download time).

The data are first downloaded from the online update server. The time required for this depends on Internet connection speed.

The display on your telephone is switched off, the Message key  $\Box$  flashes.

Once the update is complete, your telephone will automatically restart.

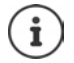

The firmware can also be updated directly via the DECT radio link if the base/router supports this (**+Handset Update**).

#### **Procedure in the event of an error**

If the update procedure fails or the telephone no longer functions properly after the update, repeat the update procedure:

- **▶ End the "Gigaset QuickSync"** program on the PC ▶ Remove the USB data cable from the telephone Detach the power cable from the device D Re-insert the power cable
- $\triangleright$  Carry out the firmware update again as described above

If the update procedure fails more than once or it is no longer possible to connect to the PC, carry out the **Emergency Update**:

- ▶ End the "Gigaset QuickSync" program on the PC ▶ Remove the USB data cable from the telephone  $\blacktriangleright$  Detach the power cable from the device
- Press and hold keys  $\boxed{4}$  and  $\boxed{6}$  at the same time  $\blacktriangleright$  Re-insert the power cable
- Release keys  $\boxed{4}$  and  $\boxed{6}$
- $\triangleright$  Carry out the firmware update as described above

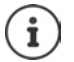

Always save pictures and sounds uploaded onto the handset on the PC, as they are deleted during an **Emergency Update**.

### **Setting the handset**

### <span id="page-41-2"></span><span id="page-41-0"></span>**Changing the language**

**▶** ■ ▶ ... use **F** to select **S** Settings ▶ OK ▶ F Language ▶ OK ▶ ... use F to select language **>** Select ( $\bigcirc$  = selected)

<span id="page-41-4"></span>If the handset has been set to an incomprehensible language:

**P P** Press the keys **9 5** slowly one after the other **P** ... use **the select the correct** languagepress the right display key

### <span id="page-41-3"></span>**Display and keypad**

#### <span id="page-41-1"></span>**Screensaver**

A digital or analogue clock, Info Services and a range of pictures can be selected to be displayed as a screensaver when in idle status. You can also display the assignment of the quick dial keys in idle status.

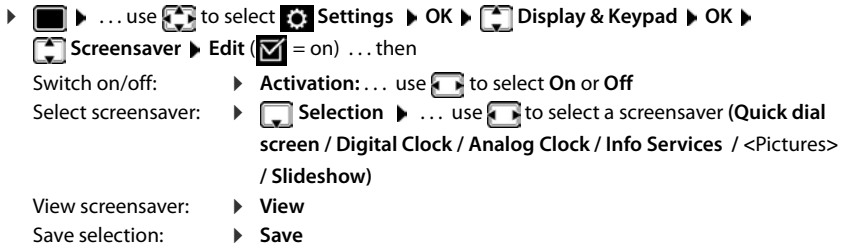

The screensaver is activated approx. 10 seconds after the display has changed to idle status.

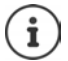

All pictures from the **Screensaver** folder of the **Resource Directory** are available for selection.

#### **End screensaver**

Press the Back key  $\leftarrow \dots$  the display changes to idle status

#### **Notes on displaying Info Services**

(only on a Gigaset N510 IP PRO or another Gigaset-IP base)

**Info Services** are activated via the web configurator.

The telephone is connected to the Internet.

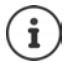

The type of info service available to your phone is set on the Internet on the Gigaset.net server.

If no information is currently available, the digital time (**Digital Clock**) is displayed instead until information is available again.

#### **Switching Info Services on/off**

(only on a Gigaset N510 IP PRO or another Gigaset-IP base)

The text information from the Internet that is set for the screensaver **Info Services** can be displayed as a scrolling message in idle status.

**▶ ■ ▶ ... use CE** to select S: Settings ▶ OK ▶ C Display & Keypad ▶ OK ▶ **T** Info Ticker **Edit** (**T** = on)

The text appears as soon as the telephone changes to idle status. If a message is shown in the display, the info text is not displayed.

#### <span id="page-42-2"></span>**Large font**

Show text and icons in call lists and in the directory in a larger size in order to improve legibility. Only one entry is shown in the display and names are abbreviated if necessary.

**▶ ■ ▶** ... use  $\Box$  to select  $\odot$  Settings ▶ OK ▶  $\Box$  Display & Keypad ▶ OK ▶  $\Box$  Large **Font Change** ( $\boxed{\blacksquare}$  = on)

#### <span id="page-42-0"></span>**Colour scheme**

You can choose from a range of colour combinations for the display.

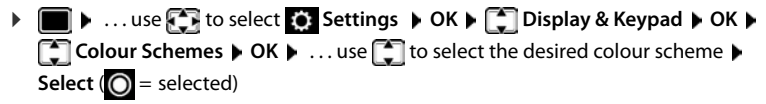

#### <span id="page-42-1"></span>**Activating/deactivating automatic keypad lock**

Automatically lock the keypad when the handset has been in idle status for around 15 seconds.

¤. . . use to select **Settings OK Display & Keypad OK Auto Keypadlock Change** ( = on)

### <span id="page-43-0"></span>**Changing the earpiece and handsfree volume**

<span id="page-43-4"></span>You can set the volume of the earpiece and speaker at 5 levels independently of each other.

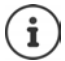

Changes are only saved permanently in **Profile Personal**.

#### **During a conversation**

**T** Handset Volume  $\blacktriangleright$  ... use **T** to select volume  $\blacktriangleright$  Save ... the setting is saved

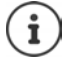

Without saving, the setting is automatically saved after around 3 seconds.

#### **In idle status**

**▶ ■ ▶ ... use to select Audio Settings ▶ OK ▶ Handset Volume ▶ OK ... then** For the earpiece:  $\longrightarrow$  **Earpiece**: ... use to set the volume For the speaker:  $\rightarrow \Box$  **Speaker**  $\rightarrow \Box$  use the volume Save settings: Save settings:

### <span id="page-43-1"></span>**Earpiece profiles**

Select a profile for the earpiece in order to adapt the telephone as much as possible to the surroundings. Check which is the most comfortable profile for you.

**▶ ■ ▶ ... use**  $\begin{bmatrix} \bullet \\ \bullet \end{bmatrix}$  **to select Audio Settings ▶ OK ▶**  $\begin{bmatrix} \bullet \\ \bullet \end{bmatrix}$  **Earpiece Profiles ▶ OK ▶ ...** use **the select Profile High or Low > Select (O** = selected)

### <span id="page-43-2"></span>**Ringtones**

#### <span id="page-43-3"></span>**Ringtone volume**

**▶ ■ ▶ ... use to select Audio Settings ▶ OK ▶ T** Ringtones (Handset) **DK DK** DOK **D** OK **D** ... use **the select For internal calls and alarms** or **External Calls**  $\triangleright$  ... use **the set volume in 5 levels or in crescendo** mode (increasing volume) **Save**

#### Example

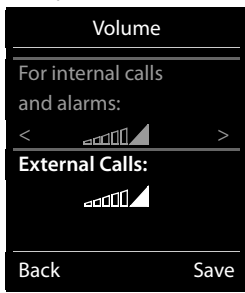

Changes are only saved permanently in **Profile Personal**.

#### <span id="page-44-2"></span>**Ringtone melody**

Set different ringtones for internal and external calls for every available receive connection of the telephone (**Landline**, **IP1**) or set the same ringtone for **All calls**.

**▶ ■ ▶ ... use to select** Audio Settings ▶ OK ▶ CA Ringtones (Handset) ▶ OK ▶ **The I Melodies**  $\triangleright$  **OK**  $\triangleright$  ... use  $\blacksquare$  to select the connection  $\triangleright$  ... use  $\blacksquare$  to select the ringtone/melody in each case **Save** 

#### **Switching the ringtone on/off**

#### <span id="page-44-3"></span>**Switching the ringtone off permanently**

Using the Star key: **•** Press and **hold** the key  $* \circ$ 

- Using the sound profile **Silent**:  $\rightarrow$  Use the **A** key to set **Profile Silent**
- ... X appears in the status bar

#### **Switching the ringtone on permanently**

Ringtone switched off using the Star key:

Press and **hold** the key  $* \infty$ 

Ringtone switched off using the sound profile **Silent**:

**▶** Use the  $\boxed{\bullet}$  key to set **Profile Loud** or **Profile Personal** 

#### **Switching the ringtone off for the current call**

¤ **Silence**

#### <span id="page-44-1"></span>**Switching the alert tone (beep) on/off**

Switch on an alert tone (beep) instead of the ringtone:

**▶** . . . Press the Profile key **4** to select **Profile Silent** ▶ press **Beep** within 3 seconds . . . the following icon appears in the status bar

Switching off the alert tone: **1**... Press the Profile key **1** to change profile

#### <span id="page-44-0"></span>**Switching advisory tones on/off**

The handset notifies acoustically about different activities and statuses. These advisory tones can be switched on/off independently of each other.

**▶ ■ ▶ ...use**  $\bullet$  **to select** Audio Settings ▶ OK ▶ ■ Advisory Tones ▶ OK ...then

Tone when keys are pressed:

▶ **Key Tones:** . . . use to select On or Off

Confirmation/error tone after making entries, advisory tone when a new message has been received:

▶ **Q** Confirmation ▶ ... use to select On or Off Warning tone when the handset is moved out of range of the base station: ▶ **Qut of Range:** ... use to select On or Off

Save settings: **B** Save

**Availability and operation of the functions may differ on your telephone.**

#### <span id="page-45-0"></span>**Fast access to numbers and functions**

**Number keys:** It is possible to assign a **number from the directory** to the keys  $[0, \square]$  and  $[2, \square]$ to  $\sqrt{9}$ 

**Display keys:** The left and right display keys have a **function** preset by default, but the keys can be re-assigned.

You can then dial the number or start the function by simply pressing a key.

#### <span id="page-45-1"></span>**Assigning a number to digit keys (quick dial)**

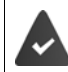

A number has not been assigned to the digit key.

▶ Press and **hold** the digit key

or

**▶ Briefly** press the digit key ▶ Press the display key **QuickDial** 

The directory opens.

**▶ ...use**  $\begin{bmatrix} \bullet \end{bmatrix}$  **to select an entry ▶ OK ▶ ...use beto select a number if necessary ▶ OK ...** the entry is saved to the digit key

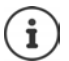

If the entry in the directory is deleted later, this will not affect the assignment of the digit key.

#### **Dialling a number**

▶ Press and **hold** the digit key . . . the number is dialled immediately

or

▶ **Briefly** press the digit key . . . the number/name (possibly in abbreviated form) is shown on the left display key. . . press the display key . . . the number is dialled

#### **Changing the digit key assignment**

▶ **Briefly** press the digit key ▶ Change . . . the directory is opened . . . possible options:

Change the assignment:  $\rightarrow \dots$  use  $\Box$  to select an entry  $\rightarrow$  OK  $\rightarrow \dots$  select a number if required **OK**

Delete the assignment: **Exermi**cient **Clear Key** 

#### **Assigning display keys, changing assignments**

▶ Press and **hold** the left or right display key in idle status . . . the list of possible key assignments is opened **b** ... use **the select function <b>b** OK ... possible options:

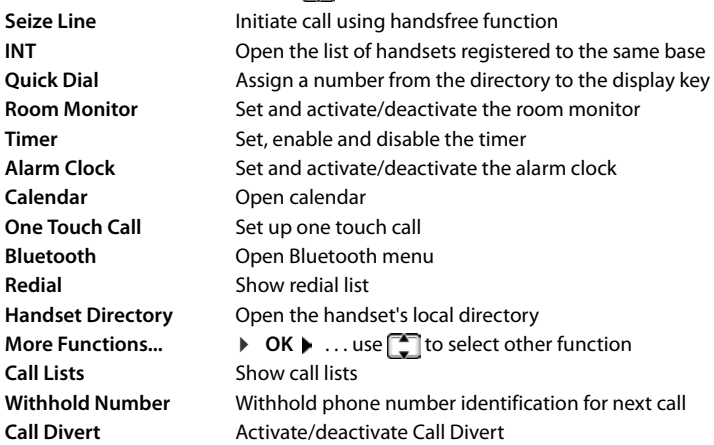

<span id="page-46-1"></span>The availability of options depends on the base.

#### **Starting a function**

Ť

With the telephone in idle status: **Briefly** press ... the assigned function is executed

### **Changing the name of a connection (line)**

(only on a CAT-iq router)

<span id="page-46-2"></span>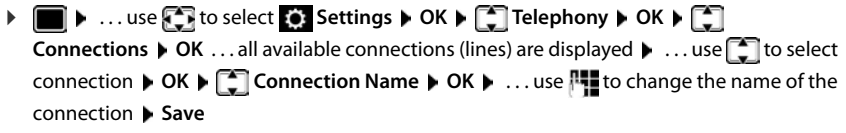

### <span id="page-46-0"></span>**Assigning handsets to a connection (line)**

#### (only on a CAT-iq router)

Multiple handsets can be assigned to a connection. Incoming calls to the number designated to a connection will be forwarded to all handsets assigned to the connection.

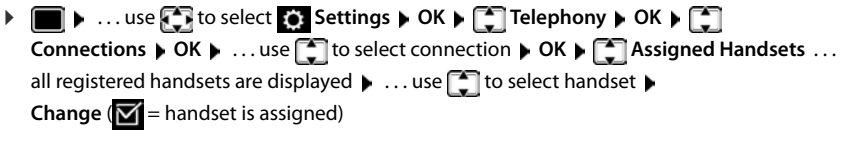

#### <span id="page-47-3"></span>**Permit/prevent multiple calls**

(only on a CAT-iq router)

If the function is activated, multiple calls can be made in parallel.

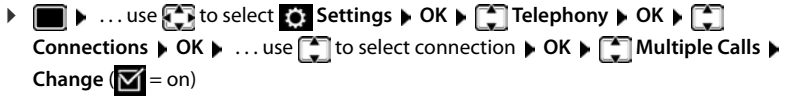

#### <span id="page-47-2"></span>**Permit/prevent internal listening in**

(only on a CAT-iq router)

If the function is enabled, an internal party can listen in to an external call and take part in the conversation (conference).

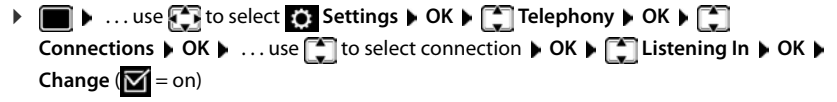

### <span id="page-47-1"></span><span id="page-47-0"></span>**Changing the handset PIN**

The handset is protected against unauthorised use by a PIN. The handset PIN must be entered e. g. when switching off the keypad lock.

Change the handset's 4-digit PIN (default setting: **0000**):

**▶ ■ ▶ ... use < to select © Settings ▶ OK ▶ COSYstem ▶ OK ▶ CO Handset PIN ▶ OK**  $\blacktriangleright$  ... use  $\begin{bmatrix} 1 \\ 1 \end{bmatrix}$  to enter the current PIN  $\blacktriangleright$  **OK**  $\blacktriangleright$  ... use  $\begin{bmatrix} 1 \\ 1 \end{bmatrix}$  to enter the new handset PIN  $\blacktriangleright$ **OK**

### **Handset update**

<span id="page-48-2"></span><span id="page-48-0"></span>The handset supports firmware updating via the DECT radio link to the base/router (SUOTA = Software Update Over The Air).

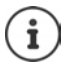

The base/router to which the handset is registered must also support this function (**+** [wiki.gigasetpro.com\)](http://wiki.gigasetpro.com)

If your base/router does not support this function, you can also update the firmware via a USB cable and **Gigaset Quick Sync**.

If new firmware is available for the handset a message to this effect will be displayed.

▶ Start the firmware update with Yes.

Start the firmware update manually:

**▶ ■ ▶ ... use Settings ▶ OK ▶ System ▶ OK ▶ System ▶ OK ▶ Settings ▶ OK ▶ RES** Update  $\triangleright$  OK  $\triangleright$  Update  $\triangleright$  OK  $\triangleright$  OK  $\ldots$  if there is new firmware, the update will start

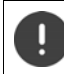

The update process may take up to 30 minutes. During this time, only restricted handset use is available.

### <span id="page-48-1"></span>**Resetting the handset to the default settings**

Reset any individual settings and changes that you have made.

**▶ ■ ▶ ... use to select Settings ▶ OK ▶ Bystem ▶ OK ▶ CHANDISET Reset ▶ OK ▶ Yes ... the handset's settings are reset** 

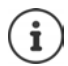

The following settings are **not** affected by a reset

- Registration of the handset to the base station
- Date and time
- Directory entries and call lists

### **Appendix**

### <span id="page-49-4"></span><span id="page-49-1"></span><span id="page-49-0"></span>**Customer Service & Help**

Do you have any questions?

For quick help and information, please refer to this user guide or visit [gigasetpro.com](http://www.gigasetpro.com). For online information and services concerning

- **Products**
- Documents
- Interop
- **Firmware**
- $FAO$
- **Support**

please refer to [wiki.gigasetpro.com.](http://wiki.gigasetpro.com)

For further information our Gigaset specialised reseller will be happy to help you related to your Gigaset product.

### <span id="page-49-5"></span><span id="page-49-2"></span>**Manufacturer's advice**

### <span id="page-49-3"></span>**Authorisation**

This device is intended for use worldwide. Use outside the European Economic Area (with the exception of Switzerland) is subject to national approval.

Country-specific requirements have been taken into consideration.

Hereby, Gigaset Communications GmbH declares that the radio equipment type Gigaset Maxwell C is in compliance with Directive 2014/53/EU.

The full text of the EU declaration of conformity is available at the following internet address: [gigasetpro.com/docs.](http://www.gigasetpro.com/docs)

This declaration could also be available in the "International Declarations of Conformity" or "European Declarations of Conformity" files.

Therefore please check all of these files.

### <span id="page-50-3"></span>**Environment**

#### **Environmental management system**

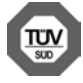

Gigaset Communications GmbH is certified pursuant to the international standards ISO 14001 and ISO 9001.

**ISO 14001 (Environment):** Certified since September 2007 by TÜV SÜD Management Service GmbH.

**ISO 9001 (Quality):** Certified since 17/02/1994 by TÜV SÜD Management Service GmbH.

#### <span id="page-50-2"></span>**Disposal**

All electrical and electronic products should be disposed of separately from the municipal waste stream via designated collection facilities appointed by the government or the local authorities.

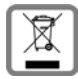

This crossed-out wheeled bin symbol on the product means the product is covered by the European Directive 2012/19/EU. The correct disposal and separate collection of your old appliance will help prevent potential negative consequences for the environment and human health. It is a precondition for reuse and recycling of used electrical and electronic equipment.

For more detailed information about disposal of your old appliance, please contact your local council refuse centre or the original supplier of the product.

### <span id="page-50-0"></span>**Care**

Wipe the device with a **damp** cloth or an antistatic cloth. Do not use solvents or microfibre cloths. **Never** use a dry cloth; this can cause static.

In rare cases, contact with chemical substances can cause changes to the device's exterior. Due to the wide variety of chemical products available on the market, it was not possible to test all substances.

Impairments in high-gloss finishes can be carefully removed using display polishes for mobile phones.

### <span id="page-50-1"></span>**Contact with liquid**

If the device comes into contact with liquid:

- **1 Disconnect the power supply.**
- 2 Allow the liquid to drain from the device.
- 3 Pat all parts dry.
- 4 Place the device in a dry, warm place **for at least 72 hours** (**not** in a microwave, oven etc.) with the keypad facing down (if applicable).
- **5 Do not switch on the device again until it is completely dry.**

When it has fully dried out, you will normally be able to use it again.

<span id="page-51-2"></span>**COL** 

### <span id="page-51-0"></span>**Technical data**

#### <span id="page-51-1"></span>**Power consumption of the handset**

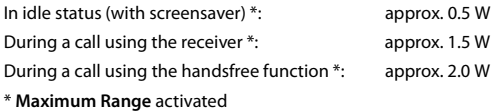

### **General specifications**

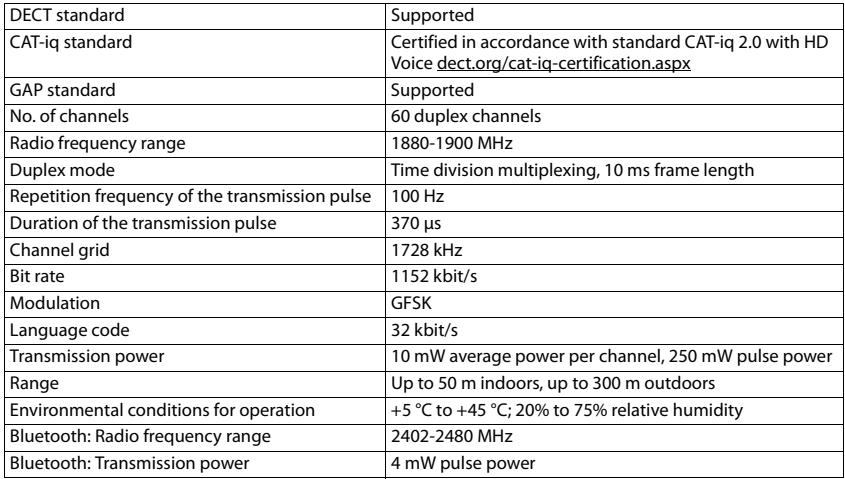

### <span id="page-52-0"></span>**Character charts**

#### **Standard characters**

Press the relevant key the number of times indicated.

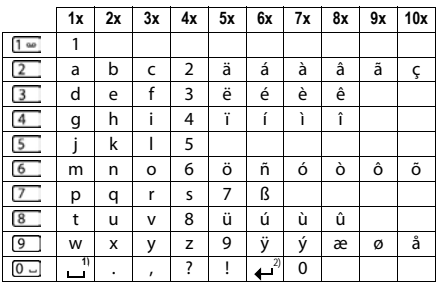

1) Space

2) Line break

### <span id="page-53-3"></span><span id="page-53-1"></span>**Display icons**

The following icons are displayed depending on the settings and the operating status of your telephone.

#### <span id="page-53-0"></span>**Icons in the status bar**

<span id="page-53-5"></span>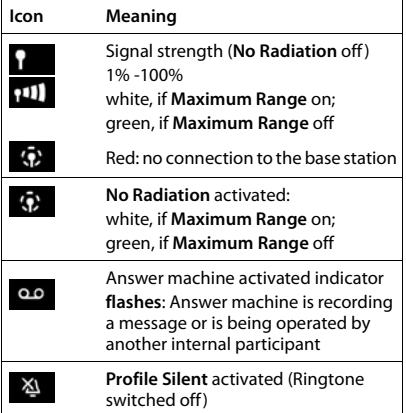

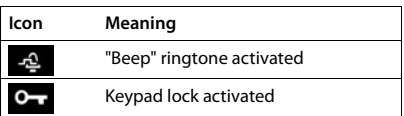

#### <span id="page-53-2"></span>**Display key icons**

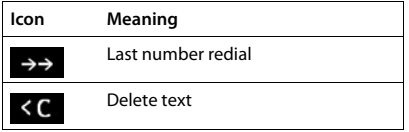

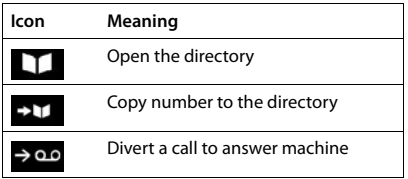

#### <span id="page-53-4"></span>**Display icons to indicate** . . .

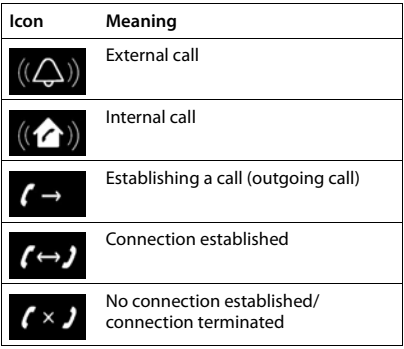

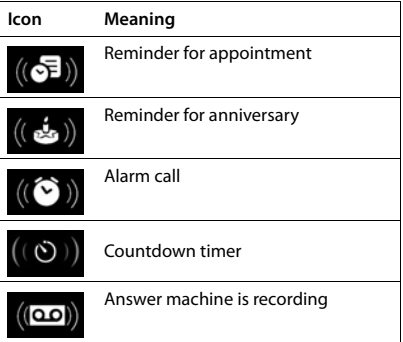

#### **Other display icons**

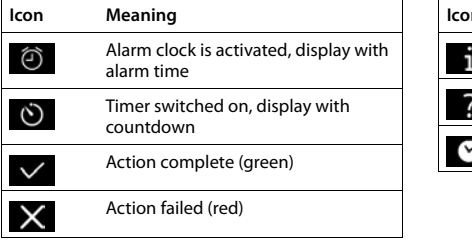

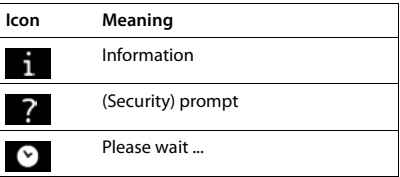

### <span id="page-55-0"></span>**Index**

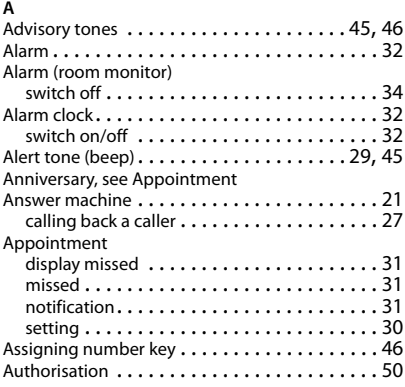

#### **B**

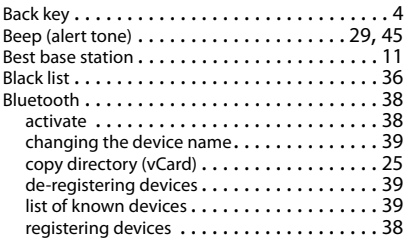

### **C**

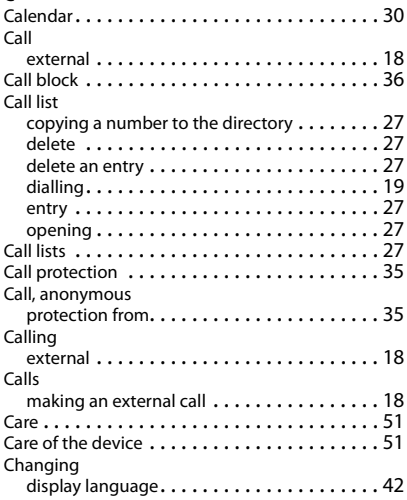

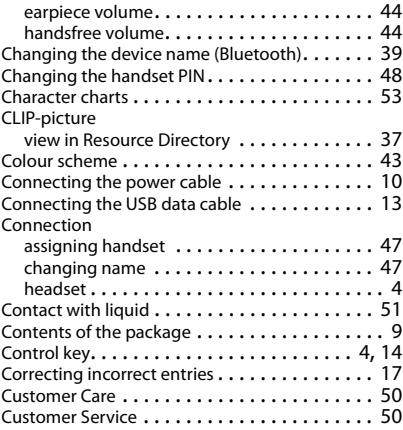

#### **D**

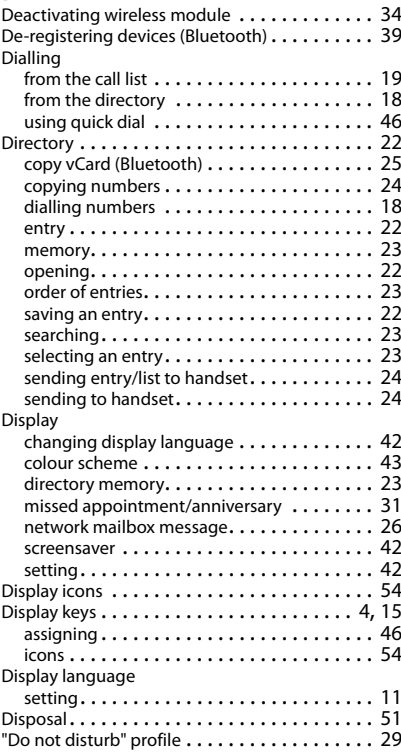

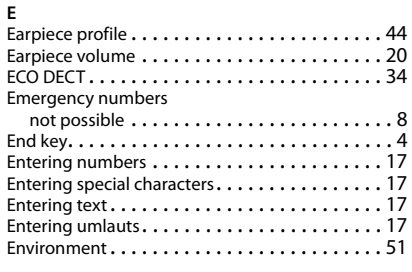

#### **F**

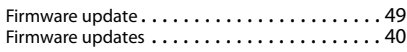

#### **G**

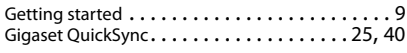

#### **H**

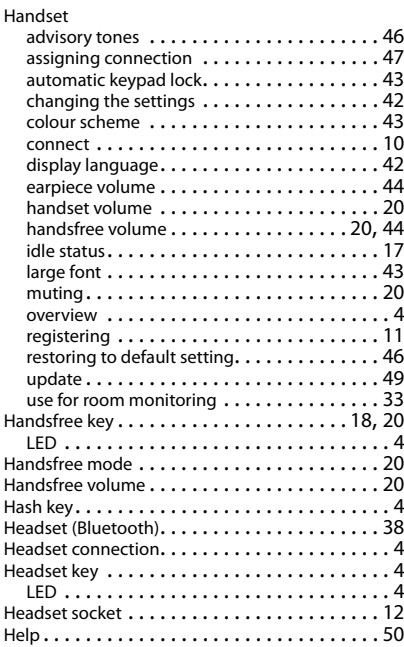

#### **I**

#### Icons alarm clock . . . . . . . . . . . . . . . . . . . . . . . . . [32](#page-31-4) displaying new messages. . . . . . . . . . . . . . [26](#page-25-3) indications . . . . . . . . . . . . . . . . . . . . . . . . . [54](#page-53-4)

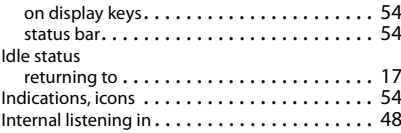

#### **K**

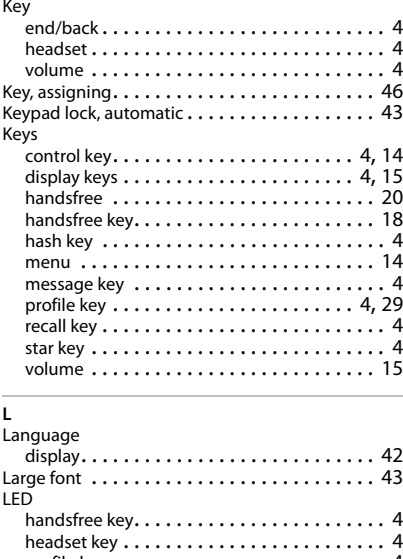

#### profile key . . . . . . . . . . . . . . . . . . . . . . . . . . [4](#page-3-14) Line . . . . . . . . . . . . . . . . . . . . . . . . . . . . . . . . [47](#page-46-2) Liquid . . . . . . . . . . . . . . . . . . . . . . . . . . . . . . [51](#page-50-1) List known devices (Bluetooth) . . . . . . . . . . . . . [39](#page-38-2) Lock/unlock the keypad . . . . . . . . . . . . . . . . [14](#page-13-4) Lower/upper case . . . . . . . . . . . . . . . . . . . . . . [17](#page-16-5)

#### **M**

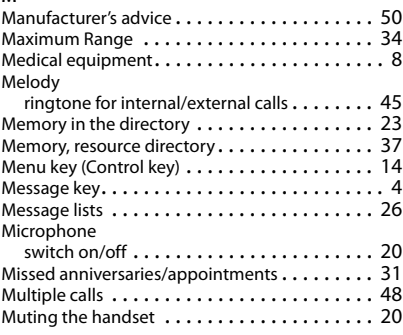

#### **Index**

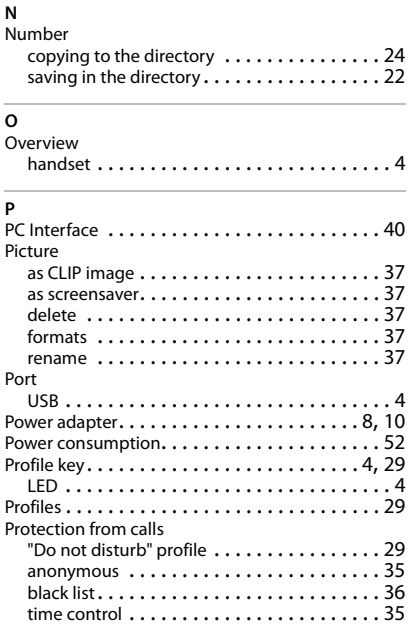

#### **Q**

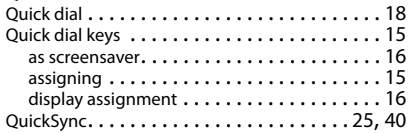

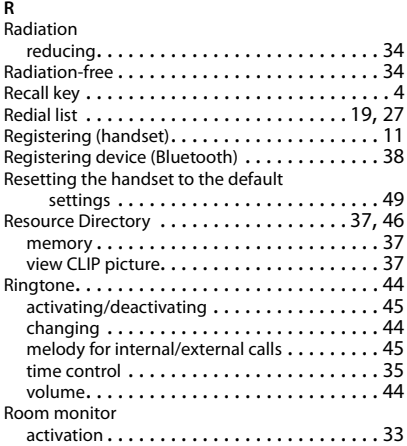

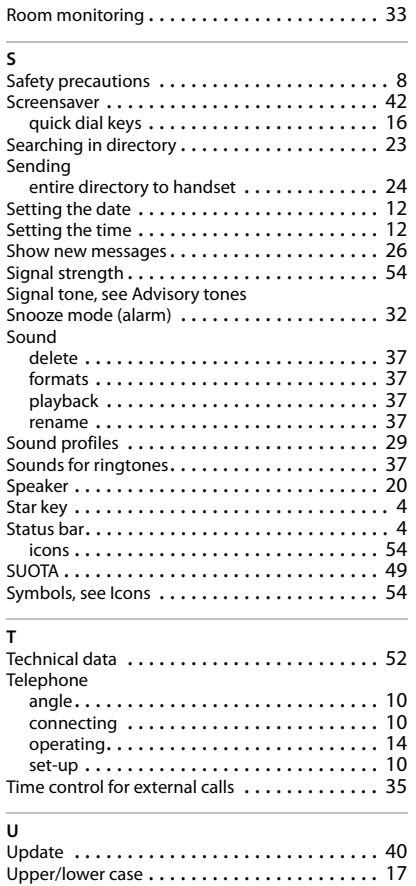

#### **V**

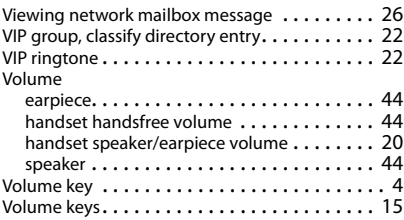

USB port . . . . . . . . . . . . . . . . . . . . . . . . . . . . . [4](#page-3-15)

#### **W**

[Warning tone, see Advisory tones](#page-45-0)

#### Issued by

Gigaset Communications GmbH Frankenstr. 2a, D-46395 Bocholt

#### © Gigaset Communications GmbH 2018

Subject to availability. All rights reserved. Rights of modification reserved. [gigasetpro.com](http://www.gigasetpro.com)